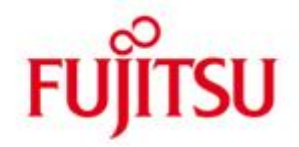

# **WebTA-Zugang für SESAM/SQL V9.0**

**README-Dokument**

Alle Rechte vorbehalten, insbesondere gewerbliche Schutzrechte. Änderung von technischen Daten sowie Lieferbarkeit vorbehalten. Haftung oder Garantie für Vollständigkeit, Aktualität und Richtigkeit der angegebenen Daten und Abbildungen ausgeschlossen. Wiedergegebene Bezeichnungen können Marken und/oder Urheberrechte sein, deren Benutzung durch Dritte für eigene Zwecke die Rechte der Inhaber verletzen kann.

Copyright © 2016 Fujitsu Technology Solutions GmbH

# **Inhaltsverzeichnis**

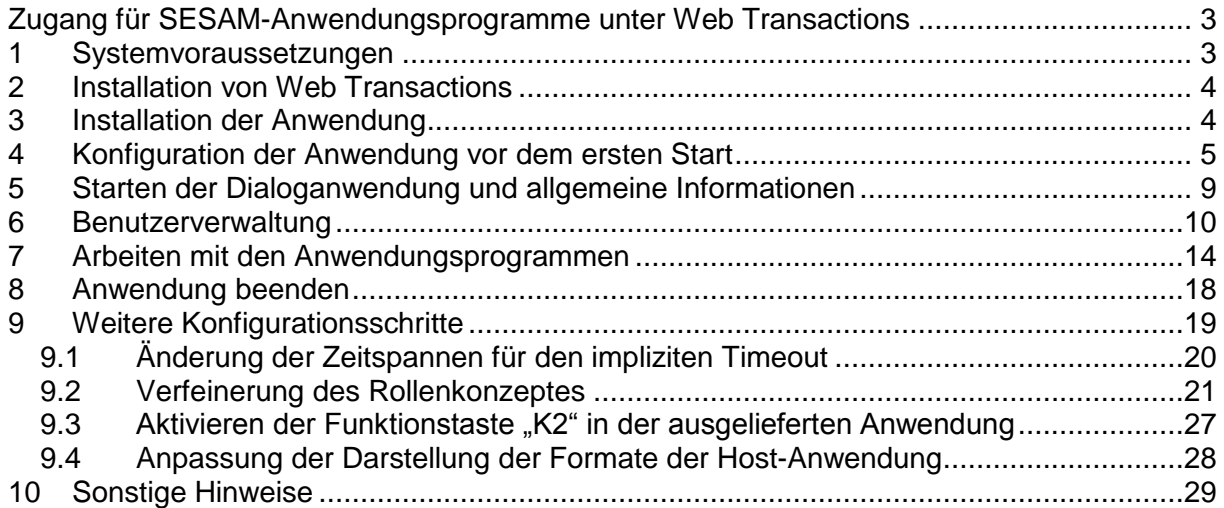

### <span id="page-2-0"></span>**Zugang für SESAM-Anwendungsprogramme unter Web Transactions**

Für SESAM/SQL wurde für die PC-Oberflächen der Anwendungsprogramme Utility-Monitor, SESAM-Monitor und SESADM eine **WebTransactions**-**Lösung** entwickelt. Mit Hilfe von WebTransactions (WebTA) wird das Arbeiten mit den SESAM-Anwendungsprogrammen über einen Browser aus dem Internet oder Intranet ermöglicht. PC-seitig setzt WebTA keine spezielle Emulationssoftware, sondern lediglich einen Browser (vorzugsweise Internet Explorer) voraus, so dass eine weitgehende Unabhängigkeit von der Windows-Version auf dem PC gegeben ist.

In diesem Dokument wird beschrieben, welche Voraussetzungen und Installationsschritte notwendig sind, um mit der Anwendung arbeiten zu können.

### <span id="page-2-1"></span>**1 Systemvoraussetzungen**

Die für SESAM/SQL erstellte WebTA-Anwendung ist auf verschiedenen Plattformen (BS2000/OSD, UNIX, Linux, Solaris und Microsoft Windows) mit WebTransaction (OSD) ab Version 5.0 ablauffähig. Empfohlen wird die aktuelle Version 7.5 von Web-Transaction (OSD).

Die Software von WebTA stellt die Verbindung zwischen den Clients und der Host-Anwendung her. Um eine Host-Anwendung anzuschließen, wird neben der WebTA-Software ein Rechner, auf dem ein **Web-Server** läuft, benötigt. Auf diesem Rechner muss neben dem Web-Server sowohl WebTransactions als auch das mitgelieferte Basisverzeichnis der WebTA-Anwendung für SESAM/SQL installiert werden. Dabei können die Host-Anwendung und die WebTA-Anwendung auch auf demselben BS2000-Rechner ablaufen.

System- und Softwarevoraussetzungen für die Systemkonfiguration und Installation von Web Transactions, insbesondere für den zu verwendenden Web-Server (in Abhängigkeit der verwendeten Systemplattform), sind im Manual "WebTransactions, Anschluss an OSD-Anwendungen V7.5", Kapitel 2, "WebTransactions installieren", detailliert aufgeführt.

(URL: [http://manuals.ts.fujitsu.com\)](http://manuals.ts.fujitsu.com/).

Für die Installation und Konfiguration der Anwendung wird die Entwicklungssoftware "**WebLab**" benötigt. WebLab ist auf Microsoft Windows Plattformen ablauffähig. WebLab sowie ein Administrationsprogramm für die Anwendungen wird mit jeder Produktvariante von WebTransactions ausgeliefert. Alle notwendigen Voraussetzungen für die Installation, Entwicklung und Administration einer WebTA-Anwendung mit der Entwicklungssoftware WebLab sind in den Manualen "WebTransactions, Konzepte und Funktionen V7.5" und "WebTransactions, Anschluss an OSD-Anwendungen V7.5" beschrieben.

(URL: [http://manuals.ts.fujitsu.com\)](http://manuals.ts.fujitsu.com/).

Die für SESAM/SQL erstellte Anwendung ist für den **Internet Explorer** optimiert und garantiert bei Verwendung dieses Browsers auf den PC-Clients eine fehlerfreie Ausführung.

# <span id="page-3-0"></span>**2 Installation von Web Transactions**

Falls noch nicht geschehen, muss zunächst WebTransactions (OSD) auf demjenigen Rechner installiert werden, auf dem auch die WebTA-Anwendung installiert werden soll. Welche Voraussetzungen dabei zu beachten sind und wie dabei vorzugehen ist, ist ist im Manual "WebTransactions, Anschluss an OSD-Anwendungen V7.5", Kapitel 2, "WebTransactions installieren" ausführlich beschrieben. (URL: [http://manuals.ts.fujitsu.com\)](http://manuals.ts.fujitsu.com/).

Ebenso muss die Entwicklungssoftware WebLab, falls noch nicht erfolgt, auf einem 32Bit-Windows-Rechner installiert werden. Von diesem Rechner kann dann die Anwendung installiert und konfiguriert werden.

Mit Hilfe des Administrationsprogramms von WebLab müssen zudem einige Voraussetzungen für die folgende Installation der Anwendung geschaffen werden:

- Nach dem Start des Administrationsprogramms müssen zunächst, falls notwendig, die benötigten Lizenzen für die Arbeit mit WebTA eingegeben werden.
- Um die Installation der Anwendung vorzubereiten, muss weiter ein Pool für das Basisverzeichnis angelegt und diejenigen Benutzer eingetragen werden, die mit dem Pool und dem dort zu installierenden Verzeichnis arbeiten dürfen. Die hierzu erforderlichen Schritte sind im Manual "WebTransactions, Anschluss an OSD-Anwendungen V7.5", Abschnitt 3.1, "WebTransactions Server verwalten" beschrieben.
- Nachdem diese Aktionen durchgeführt wurden, kann das mitgelieferte Basisverzeichnis der WebTA-Anwendung für SESAM/SQL im eingerichteten Pool installiert werden.

## <span id="page-3-1"></span>**3 Installation der Anwendung**

Die Installation der Anwendung erfolgt mit Hilfe von WebLab. Sie kann nur von zuvor im Administrationsprogramm von WebTA eingetragenen und damit dazu berechtigten Benutzern durchgeführt werden.

Im mitgelieferten Zip-Archiv "wt-sesam.zip" befindet sich das Basisverzeichnis der **Anwendung**. Das Basisverzeichnis enthält alle Templates und Dateien, die für den Ablauf notwendig sind. Es wird in gepackter Form ausgeliefert.

Um mit der Anwendung arbeiten zu können, müssen Sie das Basisverzeichnis auf dem Zielrechner, das heißt dem Rechner, auf dem WebTransactions und der Web-Server installiert sind, entpacken und damit die Anwendung auf diesem Rechner erstellen. Bei der Installation unterstützt Sie der Weitergabe- und Verpackungsassistent der Entwicklungssoftware WebLab. Das genaue Vorgehen beim Entpacken eines Basisverzeichnisses ist im Manual "WebTransactions Konzepte und Funktionen V7.5", Kapitel 6.8.3, "Anwendung entpacken", anhand eines Beispiels beschrieben.

Beim Entpacken der Anwendung müssen Sie die für den Zielrechner gültigen Verbindungsparameter angeben. Die Pfade der in der Anwendung enthaltenen internen Programm-Aufrufe von WebTransactions werden dabei automatisch entsprechend dieser Angaben an den Zielrechner angepasst. Nachdem das Basisverzeichnis angelegt wurde, stellt WebLab eine Verbindung zu der erstellten Anwendung her. Bevor die Anwendung ablauffähig ist, sind noch einige zusätzliche Konfigurationsschritte erforderlich, die ebenfalls mit Hilfe von WebLab durchgeführt werden müssen. Diese sind im folgenden Abschnitt beschrieben.

### <span id="page-4-0"></span>**4 Konfiguration der Anwendung vor dem ersten Start**

Damit die Anwendung in Ihrer Umgebung ablauffähig ist, müssen in jedem Fall die für Ihre **Host-Anwendung** gültigen **Verbindungsparameter,** das heißt Host-Name, Kennung, Account und Passwort sowie die Startprozeduren der SESAM-Anwendungsprogramme in der Host-Rechner-Kennung, modifiziert bzw. eingetragen werden. Diese Parameter sind in Templates des Basisverzeichnisses, die beim Start der unterstützten SESAM-Anwendungsprogramme durchlaufen werden, enthalten.

Zur Anpassung dieser Templates an Ihre Anwendung benötigen Sie die Entwicklungssoftware WebLab. WebLab unterstützt Sie bei der Änderung von Dateien innerhalb des Basisverzeichnisses. Eine allgemeine Beschreibung der Arbeit mit WebLab befindet sich im Manual "WebTransactions", "Konzepte" im Kapitel 7, "Die Entwicklungsumgebung WebLab". Weitere ausführliche Hilfestellungen erhalten Sie durch die in WebLab enthaltene Online-Hilfe.

Um Dateien im Basisverzeichnis ändern zu können, muss zunächst mit WebLab eine Verbindung zu diesem Verzeichnis eröffnet werden. Wurde das Basisverzeichnis unmittelbar zuvor mit WebLab entpackt, ist diese Verbindung bereits hergestellt. Ist noch keine Verbindung aktiv, kann diese über den Befehl "Datei/Verbindung öffnen" in der WebLab-Menüleiste gestartet werden.

Das Basisverzeichnis einer WebTA-Anwendung ist hierarchisch aufgebaut. Die Baumstruktur des Basisverzeichnisses wird Ihnen in WebLab im linken Teil des Hauptfensters angezeigt, nachdem die Verbindung eröffnet wurde. Die Darstellung und Handhabung der Baumstruktur gleicht der des Windows-Explorers. Im rechten Teil des Hauptfensters, dem Arbeitsbereich von WebLab, wird eine auf der linken Seite ausgewählte Datei zur Bearbeitung angezeigt.

Für SESAM/SQL wurden alle drei unterstützten Anwendungsprogramme (SESADM, SESAM-Monitor SESMON, Utility-Monitor SESUTI) in einer WebTA-Anwendung integriert. Für jedes dieser Programme existiert im Basisverzeichnis eine Datei, in der die Parameter zum Start der Host-Anwendung verankert sind. Die Dateien befinden sich im Unterverzeichnis "config/forms" des Basisverzeichnisses. In diesem Unterverzeichnis sind alle aktuellen Templates der Anwendung enthalten:

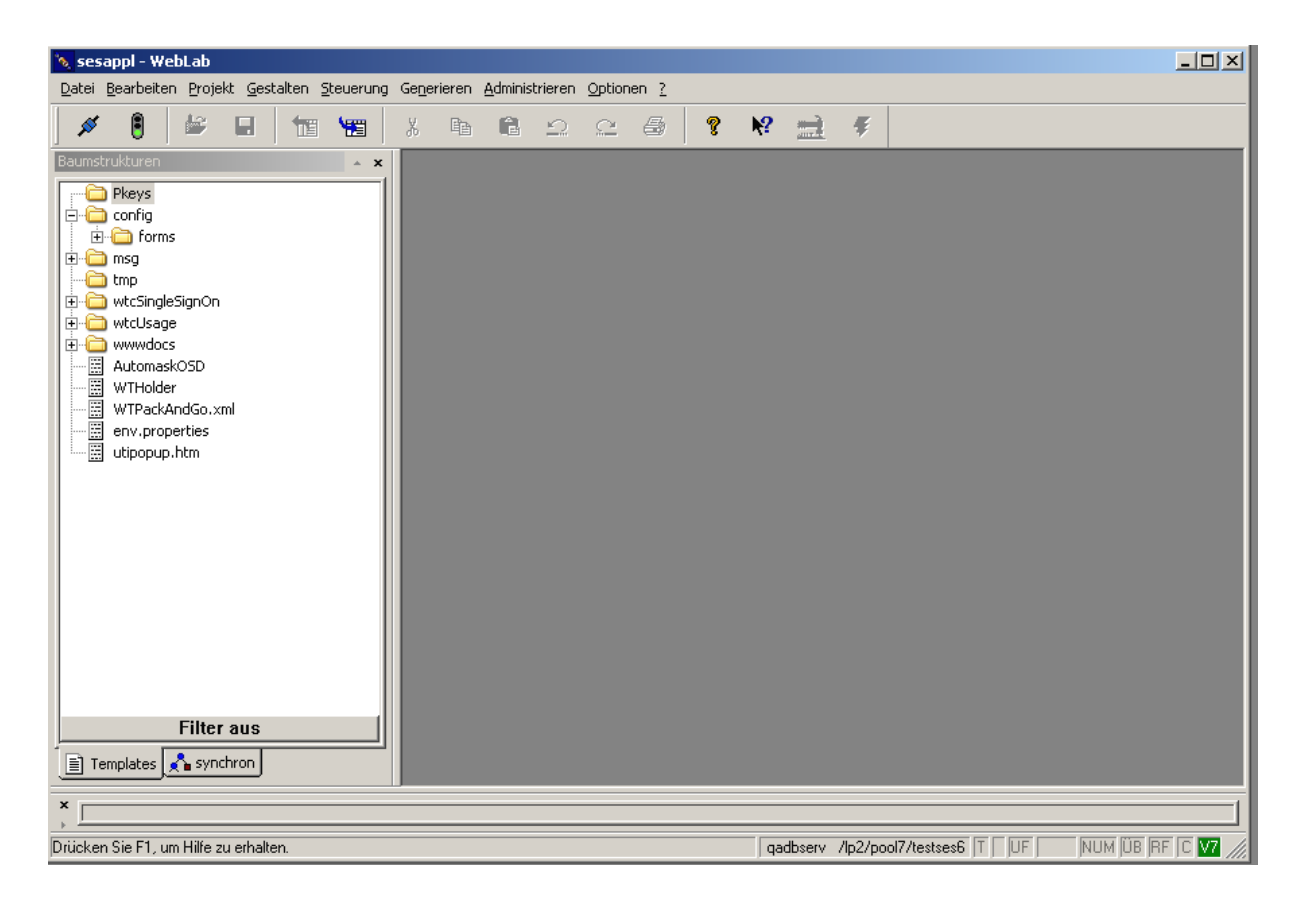

Folgende Dateien müssen für die unterstützten Programme angepasst werden:

- **wtcFrame\_auswahlsesadm.htm** für SESADM
- wtcFrame auswahlsesmon.htm für den SESAM-Monitor SESMON

**wtcFrame\_auswahlsesuti.htm** für den Utility-Monitor SESUTI

Um diese Dateien an Ihre Anwendung anzupassen, müssen Sie für **jede** dieser Dateien folgende Schritte durchführen:

- Öffnen Sie die zu ändernde Datei, wie hier im Beispiel die Datei zur Auswahl des Utility-Monitors, in WebLab.
- Im ersten Teil der Datei wird die HTML-Seite definiert, die beim Aufruf dieses Templates im Browser dargestellt wird. Jedes SESAM-Anwendungsprogramm kann in der WebTA-Anwendung mehrfach parallel gestartet werden, um zum Beispiel mit dem Utility-Monitor mit unterschiedlichen DBHs auf unterschiedlichen Anlagen arbeiten zu können. Vor dem Start muss daher ermittelt werden, welches Programm gestartet werden soll. Dies erfolgt über eine dem Benutzer im Browser präsentierte **Auswahlliste**. Passen Sie diese Liste an Ihre individuelle Anwendung an:

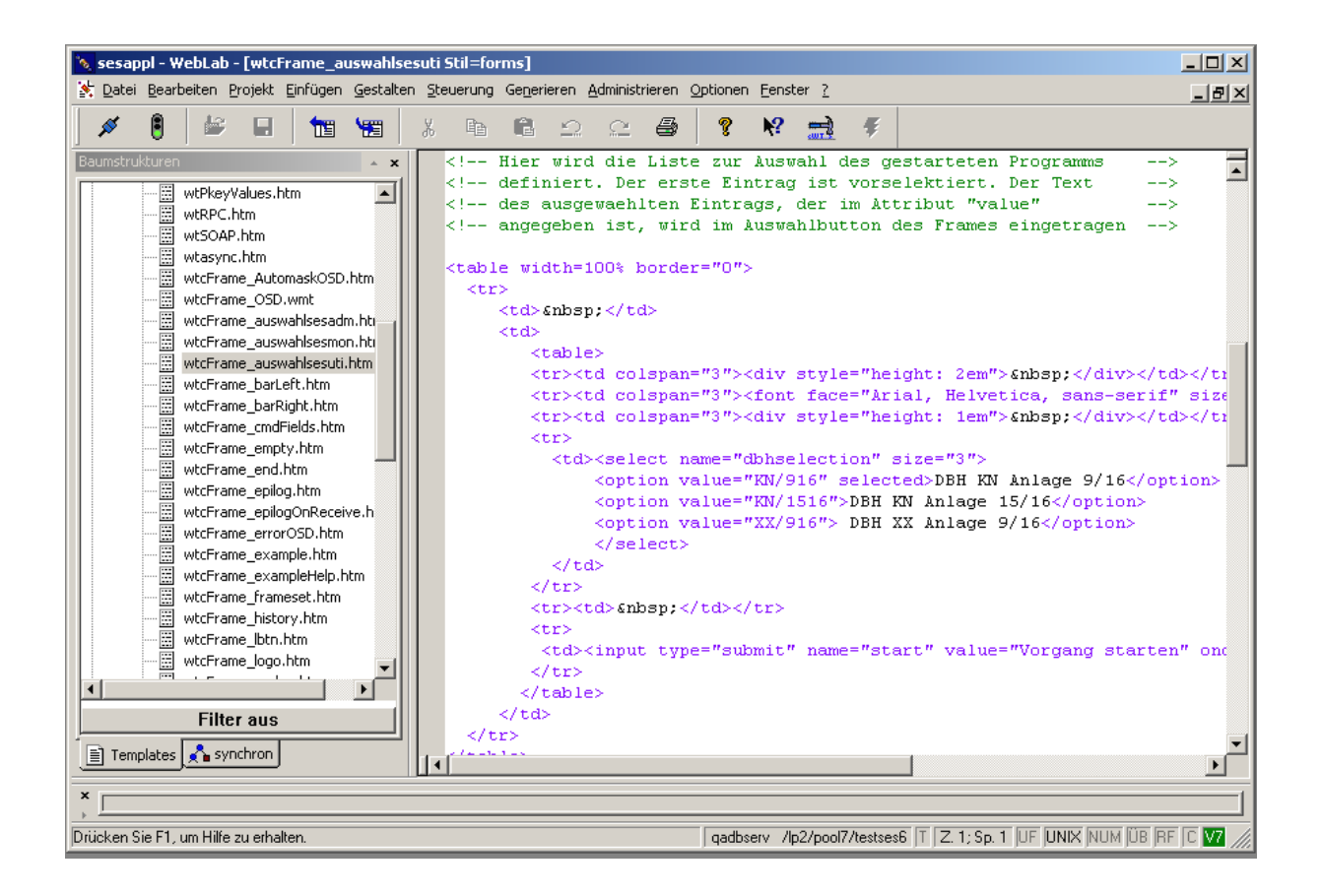

- Der zweite Teil der Datei besteht aus einem "Receive-Script", das nach Empfang der vom Browser gesendeten Daten ausgeführt wird. Ein Receive-Script wird durch das "<wtonreceivescript>"-Tag gekennzeichnet. Im WebLab wird dies farblich hervorgehoben. In diesem Script wird die Auswahl des Benutzers in der präsentierten Auswahlliste ausgewertet und die zugehörigen Verbindungsparameter, die zum Start des Programms benötigt werden, werden versorgt. Tragen Sie hier die Verbindungspararameter Ihrer Anwendung entsprechend des vordefinierten Beispiels ein. Folgende Parameter müssen zum Starten des Programms bekannt sein:
	- **Name des Host-Rechners: WT\_SYSTEM.\_sesamData.host**
	- **Benutzerkennung: WT\_SYSTEM.\_sesamData.userid**
	- **Account der Kennung**: WT\_SYSTEM.\_sesamData.account
	- Passwort der Kennung: WT\_SYSTEM.\_sesamData.password
	- **Auszuführende Startprozedur** der Anwendungen Mit dem hier angegebenen Kommando wird eine Prozedur aufgerufen, die in der angegebenen Kennung vorhanden sein muss und das jeweilige Anwendungsprogramm startet:

WT\_SYSTEM.\_sesamData.sesadmPrc (für SESADM) WT\_SYSTEM.\_sesamData.sesmonPrc (für SESMON) WT\_SYSTEM.\_sesamData.utimonPrc (für UTIMON)

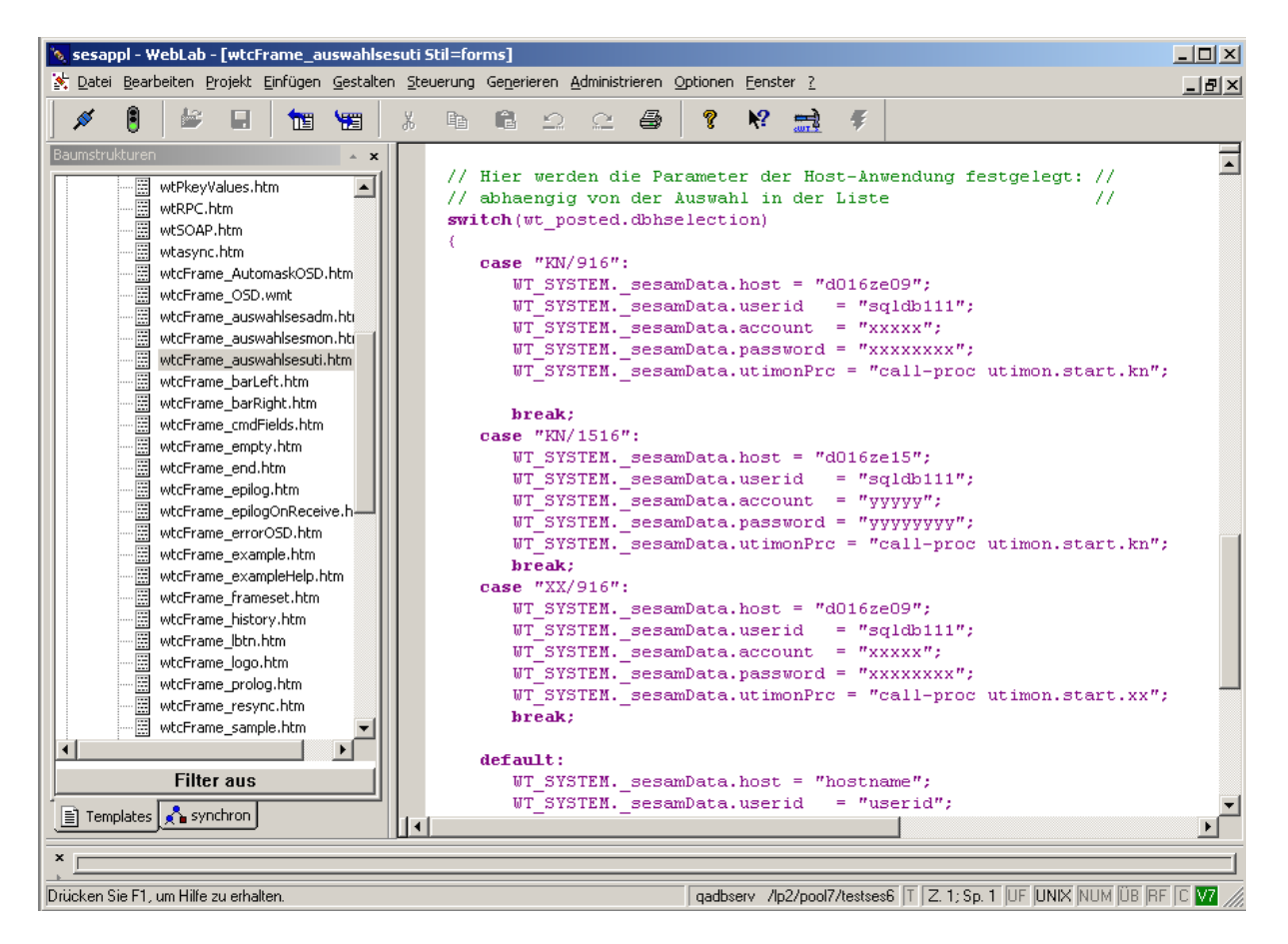

• Speichern Sie die geänderten Dateien ab. Nach Durchführung dieser Änderungen ist die Anwendung ablauffähig und kann gestartet werden.

In diesem Abschnitt wurde beschrieben, welche Konfigurationsschritte in der Anwendung vorgenommen werden müssen, bevor die WebTa-Sitzung am PC-Client gestartet werden kann. In den folgenden Abschnitten wird dargestellt, wie die Dialoganwendung im Browser gestartet wird und wie der Benutzer mit der Anwendung arbeiten kann.

### <span id="page-8-0"></span>**5 Starten der Dialoganwendung und allgemeine Informationen**

Die WebTA-Anwendung wird vom Benutzer am Client-PC im Browser durch **Aufruf ihrer Startseite** gestartet. Die Startseite "start.htm" befindet sich im Basisverzeichnis der Anwendung im Unterverzeichnis "wwwdocs/html". Um die Anwendung aus dem Browser zu starten, geben Sie den vollständigen Pfad (URL) dieser Startseite an. Dieser setzt sich folgendermaßen zusammen:

http://<hostname>/<virtuellerPfadname>/<basisverzeichnis>/wwwdocs/html/start.htm

<virtueller Pfadname> bezeichnet dabei den "virtuellen Pfad", den Sie bei der Administration des WebTransaction-Servers für den Pool vergeben, unter dem die Basisverzeichnisse Ihrer WebTransactions-Anwendung liegen.

Der Pfad muss dem Benutzer der Anwendung am PC-Client vom WebTA-Verwalter bekannt gemacht werden. Die Startseite verweist auf das erste Template der Anwendung, das Anmeldeformular (SingleSignOn) der Benutzerverwaltung und startet damit die WebTA-Sitzung. Die Funktionalität der Benutzerverwaltung wird im nächsten Abschnitt beschrieben.

Um nicht mit den Steuerungsbuttons des Browsers (z.B. "Zurück") in Konflikt zu geraten, wird die Anwendung aus dem Browser in einem **eigenen Fenster** gestartet. Dabei werden die Navigationsleiste (Toolbar) und das Kontextmenü des Browsers deaktiviert.

Jeder Benutzer kann im Browser seines Client-PC eine Informationsseite "info.html" aufrufen. Diese Seite befindet sich ebenfalls im Basisverzeichnis der Anwendung im Unterverzeichnis "**wwwdocs/html**" und enthält Angaben zur aktuellen Version von SESAM/SQL sowie zum Stand der Applikation. Ferner verweist ein Link auf dieses Dokument. Um die Informationsseite anzuzeigen, geben Sie den vollständigen Pfad (URL) der Informationsseite an. Dieser setzt sich analog zur Startseite wie folgt zusammen:

http://<hostname>/<virtuellerPfadname>/<basisverzeichnis>/wwwdocs/html/info.htm

## <span id="page-9-0"></span>**6 Benutzerverwaltung**

In der WebTA-Anwendung für SESAM/SQL wird ein "**SingleSignOn**"-Verfahren zur Authentisierung und Verwaltung der Benutzer eingesetzt.

"Single Sign On" bedeutet, dass nach einmaligem Anmelden eines Benutzers beim Start der Anwendung mit Benutzerkennung und Passwort alle anschließend gestarteten Vorgänge in WebTA mit derselben Authentisierung gestartet werden.

In SingleSignOn ist zusätzlich ein **Rollenkonzept** integriert, das einen kontrollierten Zugriff zu den verwalteten Anwendungen ermöglicht. Das bedeutet, dass in einer Benutzerverwaltung die **Zugriffsrechte** einzelner **Benutzer bzw. Benutzergruppen** festgelegt bzw. diesen Benutzern unterschiedliche "Rollen" zugewiesen werden können. Die Anwendung kann dadurch so konfiguriert werden, dass jeder Benutzer in der jeweiligen Anwendung nur diejenigen Auswahlmenüs sieht, für die ihm Zugriffsrechte eingeräumt wurden.

Nach dem Start der Anwendung am Browser wird zunächst das **Anmeldeformular** für "SingleSignOn" angezeigt:

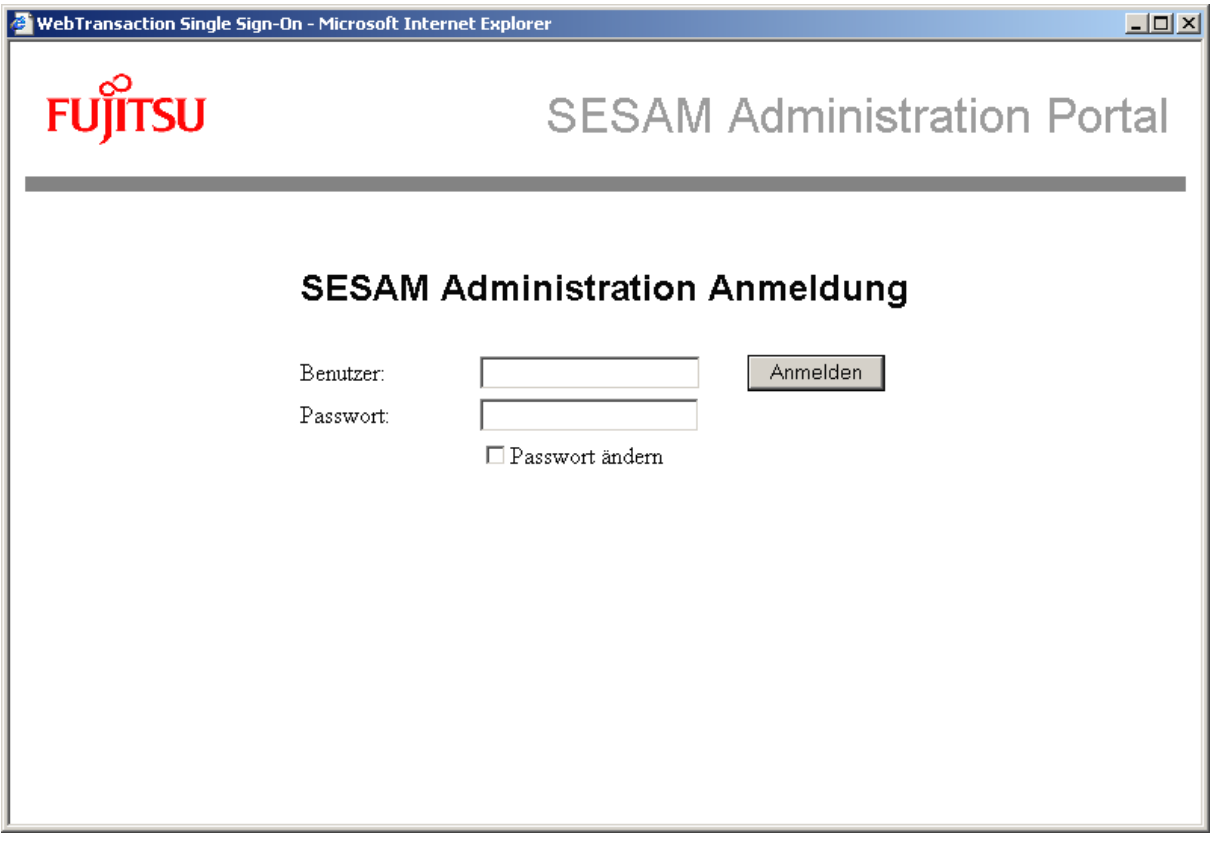

Jeder Benutzer der Anwendung muss sich mit Benutzernamen und Passwort anmelden, um Zugang zu der Anwendung zu erhalten. "SingleSignOn" unterscheidet dabei generell zwischen einem ausgezeichnetem Benutzer (Benutzername "admin"), dem Administrator dieser Benutzerverwaltung, und allen weiteren Benutzern. Der Benutzer "admin" ist für die Anwendung vordefiniert. Alle anderen Benutzer müssen Sie selbst einrichten.

Das Passwort für den Benutzer "admin" ist ebenfalls mit "admin" vorbelegt, **dies sollte aus Sicherheitsgründen geändert werden, indem im oben gezeigten**  Template die Checkbox "Passwort ändern" aktiviert und ein neues Passwort **eingegeben wird.**

Der Benutzer "admin" darf die weiteren Benutzer der Anwendung einrichten und verwalten, das heißt er hat für die Benutzerverwaltung die Rolle des Administrators. Dafür wird ihm nach seiner Anmeldung das im folgenden beschriebene Template angezeigt.

In diesem Template werden drei verschiedene **Funktionen** angeboten:

#### **1) Eintragen und Löschen weiterer Benutzer:**

Auf der Seite "Benutzer" können neue Benutzer definiert oder schon definierte Benutzer aus der Verwaltung gelöscht werden. (Der Benutzer "admin" selbst kann nicht entfernt werden.)

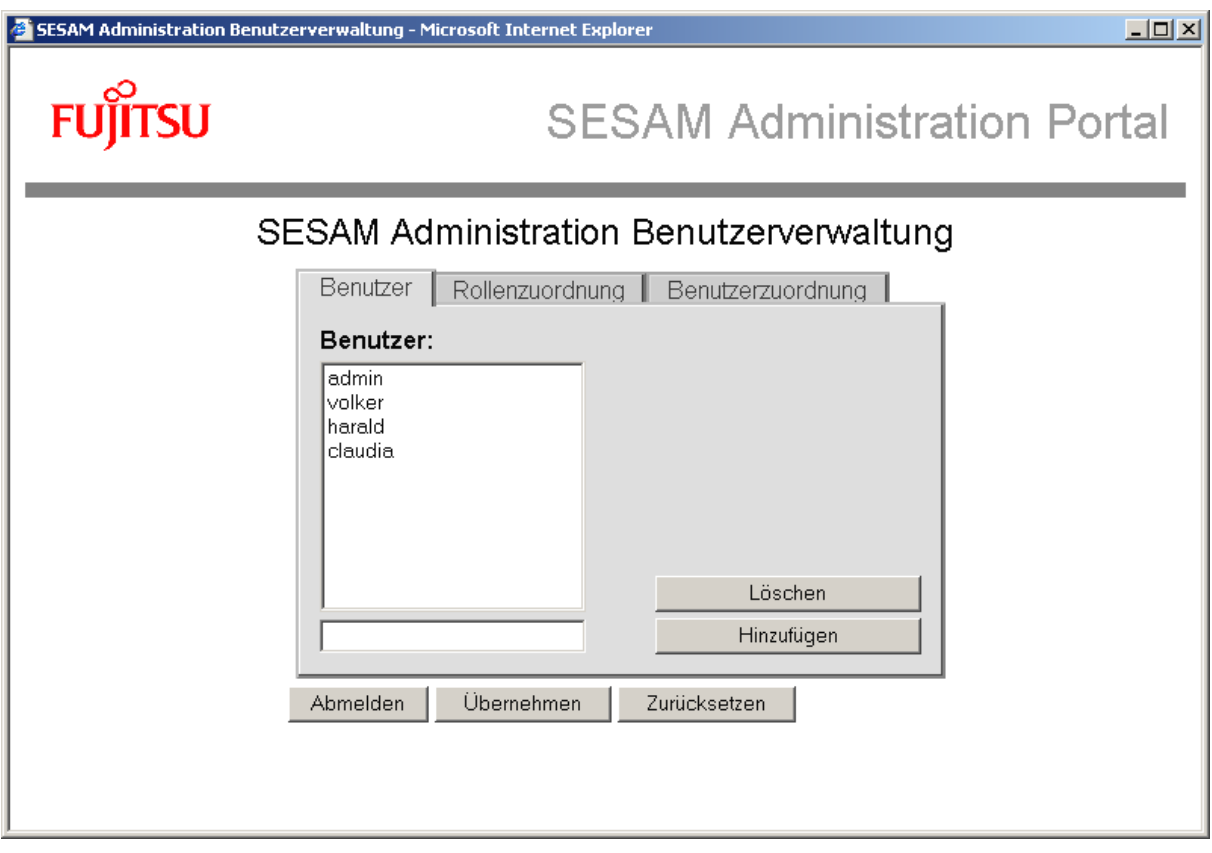

Alle Änderungen werden erst durch den Button "Übernehmen" wirksam. Durch "Zurücksetzen" werden die Änderungen zurückgenommen.

#### **2) Zuordnung von Benutzern zu Rollen überprüfen und ändern:**

Folgende Rollen sind in der Anwendung vordefiniert:

- Administrator
- SESADM
- SESMON
- UTIMON

Die Rolle "Administrator" ist dabei fest mit der hier beschriebenen Benutzerverwaltung verknüpft. Die weiteren in der Anwendung definierten Rollen (SESADM, SESMON, UTIMON) sind mit den durch die Benutzer aufrufbaren Anwendungsprogrammen verbunden. Das bedeutet, ein Benutzer mit der Rolle "SESADM" darf in der WebTA-Anwendung das Anwendungsprogramm SESADM bedienen, ein Benutzer mit der Rolle "SESMON" den SESAM-Monitor und ein Benutzer mit der Rolle "UTIMON" den Utility-Monitor. Ein Benutzer, dem Sie in der Anwendung alle drei Rollen zuweisen (wie in den folgenden Beispielen zu sehen), darf dementsprechend alle drei Anwendungsprogramme aufrufen. Im Portal der Anwendungen sieht ein angemeldeter Benutzer im Startmenü (siehe Abschnitt "Arbeiten mit den Anwendungsprogrammen") nur diejenigen Programme, auf die er entsprechend seiner Rolle(n) zugreifen darf.

Auf der Seite "Benutzerzuordnung" werden alle Benutzer angezeigt, die eine in der linken Liste ausgewählte Rolle haben. In der rechten Liste werden die entsprechenden Benutzer markiert ausgegeben. Die zu dieser Rolle gehörenden Benutzer können geändert werden, indem sie ebenfalls in der rechten Liste markiert werden.

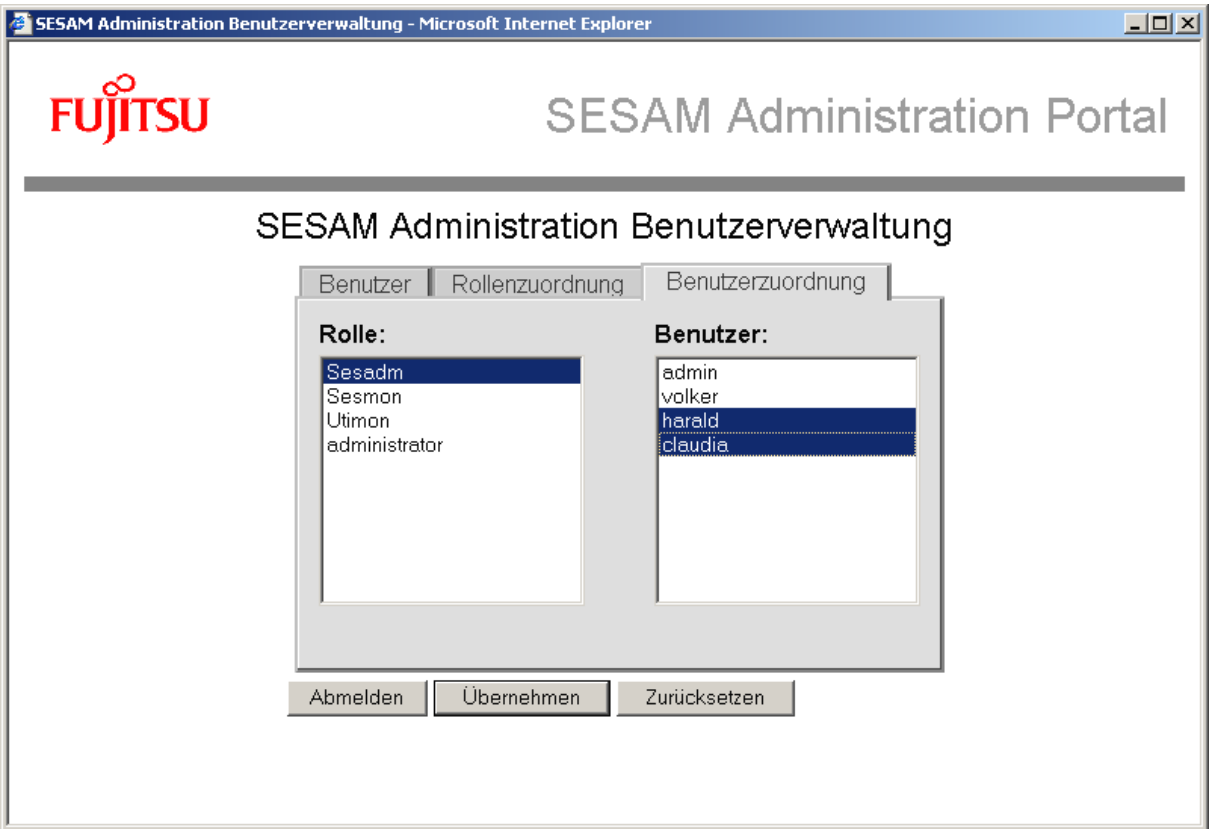

#### **3) Rollenzuordnung überprüfen und ändern:**

Auf der Seite "Rollenzuordnung" werden die Rollen der Benutzer angezeigt und können geändert werden. In der rechten Liste werden alle Rollen eines in der linken Seite markierten Benutzers ausgegeben. Änderungen erfolgen wie in der "Benutzerzuordnung" durch Markieren in der rechten Liste.

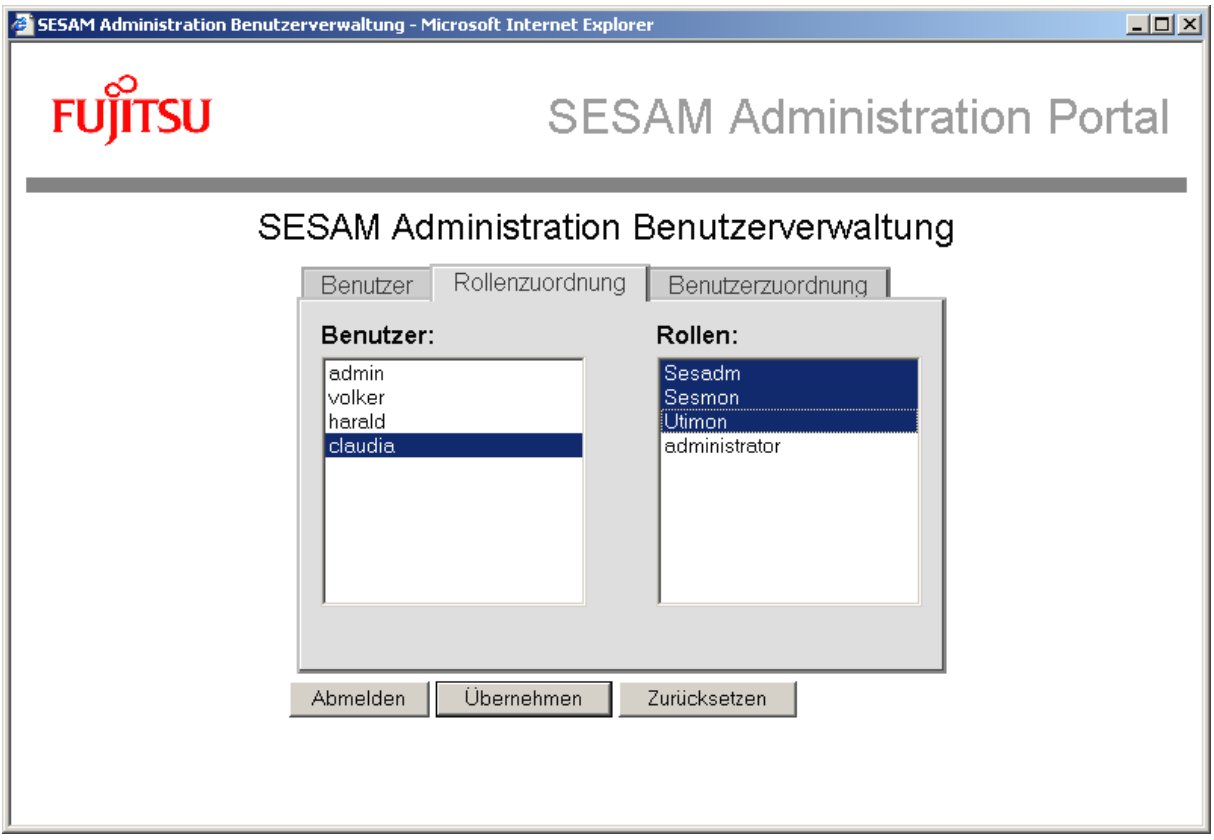

Die Benutzerverwaltung wird durch den Button "Abmelden" beendet. Nach dem Beenden wird ein Ende-Template angezeigt, in dem die Möglichkeit besteht, nochmals eine neue Sitzung zu starten.

#### **Hinzufügen neuer Rollen:**

Falls Sie der Anwendung neue Benutzerrollen hinzufügen oder das implementierte Rollenkonzept verfeinern möchten, müssen Sie die entsprechenden Templates, in denen die Benutzerrollen definiert sind, ändern. Wie dies erfolgen muss, ist im Abschnitt "Weitere Konfigurationsschritte" dieses Dokuments beschrieben.

### <span id="page-13-0"></span>**7 Arbeiten mit den Anwendungsprogrammen**

Alle in SESAM/SQL mit WebTA unterstützten Anwendungsprogramme (SESADM, Utility-Monitor SESUTI, SESAM-Monitor SESMON) sind in einer WebTA- Anwendung integriert und können von einer gemeinsamen Start-Seite, dem Portal der Anwendungen, gestartet und bedient werden. Nur zuvor vom Administrator über "SingleSignOn" registrierte Benutzer gelangen nach ihrer Anmeldung zu diesem Portal und können mit den Anwendungsprogrammen arbeiten. Der verwendete "Frame" stellt einen Rahmen für die gemeinsame Weboberfläche der Anwendung zur Verfügung und ermöglicht es, die einzelnen Anwendungsprogramme als "Vorgänge" (Dialogobjekte) mit Verbindung zur Host-Anwendung zu starten.

Das Browserfenster, das dem Benutzer nach seiner Anmeldung angezeigt wird, ist in vier abgegrenzte Bereiche (Header (1), Hauptfenster (2), Startmenü (3) und Auswahlmenü (4)) aufgeteilt:

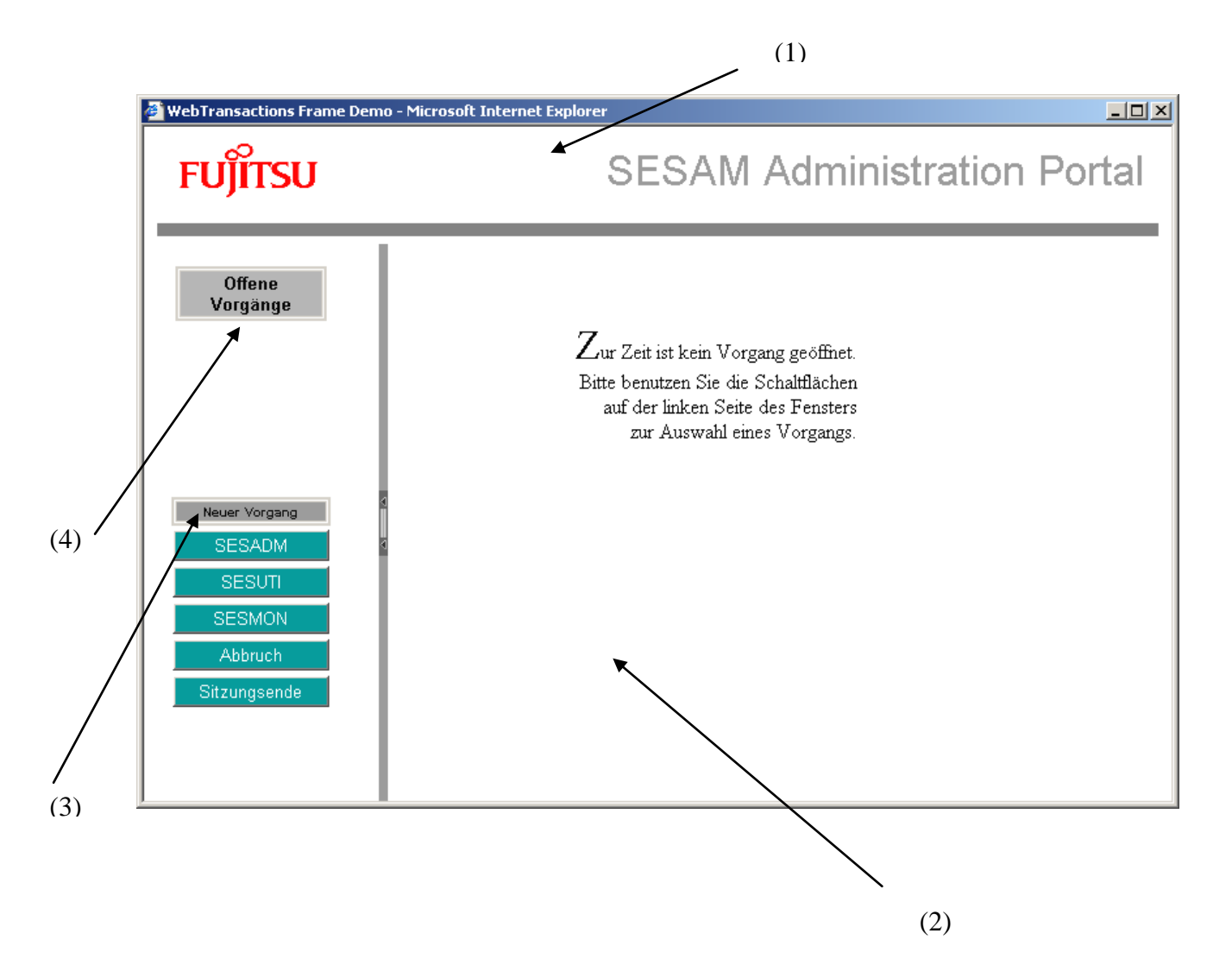

Die **Steuerung** der Vorgänge erfolgt über Auswahlbuttons im Start- und Auswahlmenü. Die einzelnen Vorgänge (Programme) können im Startmenü ("Neuer Vorgang") einzeln zum Start ausgewählt werden. Das ausgewählte Programm wird danach im Auswahlmenü als "offener Vorgang" verwaltet und angezeigt.

Es kann jederzeit ein weiterer neuer Vorgang im Startmenü ausgewählt werden. Zwischen den offenen Vorgängen kann dann im Auswahlmenü gewechselt werden.

Der Mehrfachstart eines Vorgangs aus dem angebotenen Startmenü im Frame ist möglich. Die Anwendung ist für SESAM/SQL so programmiert, dass alle angebotenen Programme (SESADM, SESUTI, SESMON) **mehrfach parallel** gestartet werden können.

Damit die parallelen Vorgänge eines Anwendungsprogramms unterschieden werden können, werden beim Start zusätzliche Parameter abgefragt. Die hier präsentierte Auswahlliste wird bei der Konfiguration der Anwendung (siehe Abschnitt "Konfiguration der Anwendung vor dem ersten Start") festgelegt. Der Vorgang wird gestartet, sobald ein Programm ausgewählt und die Auswahl durch den Button "Vorgang starten" aktiviert wurde.

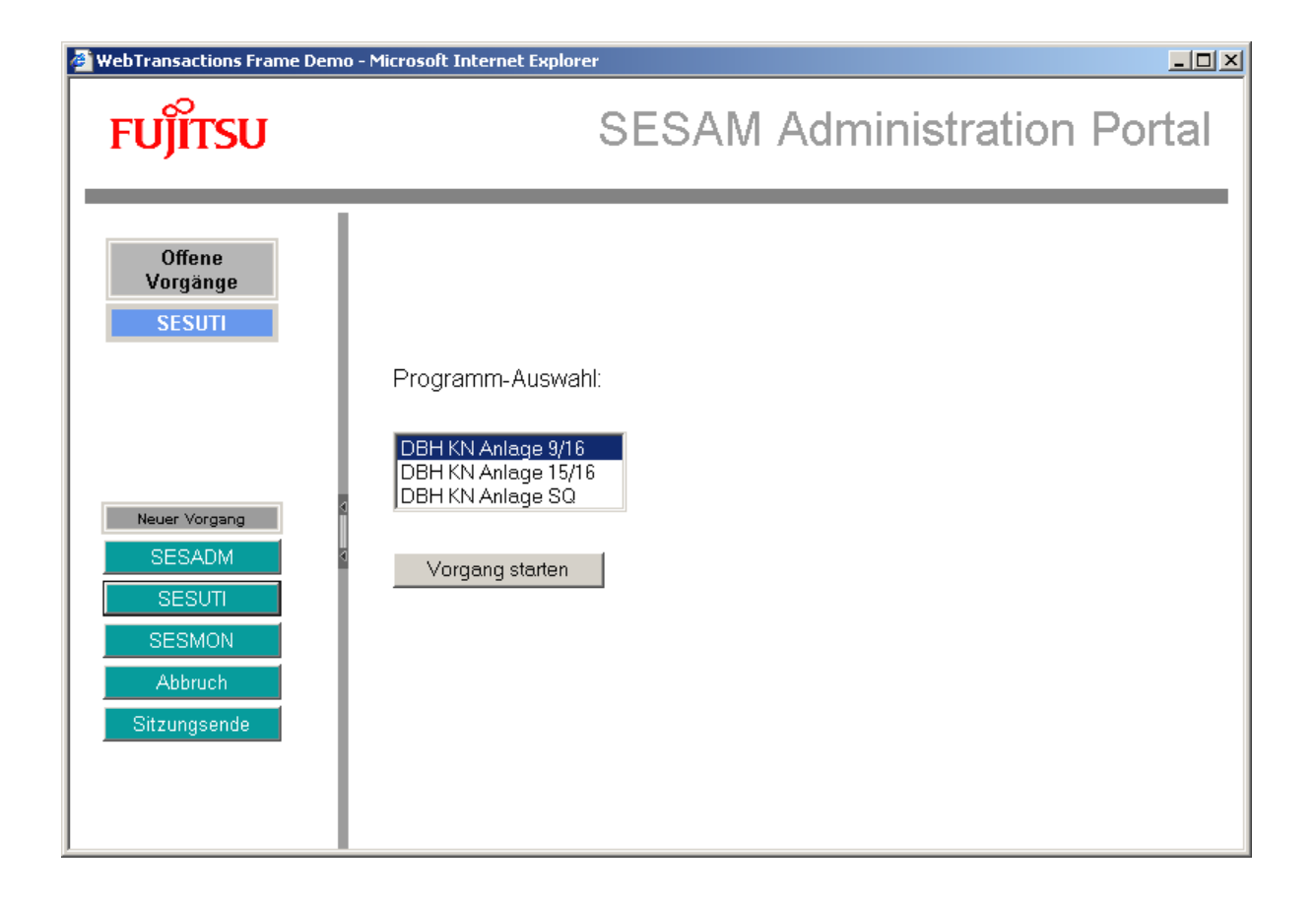

Die erfassten Parameter werden auf den Auswahlbuttons im Menü der offenen Vorgänge sichtbar gemacht. Damit wird es ermöglicht, auf einfache Weise zwischen mehreren offenen Vorgängen des gleichen Anwendungsprogramms zu wechseln. Die Beschriftung der Auswahlbuttons legen Sie ebenfalls bei der Konfiguration der Anwendung fest.

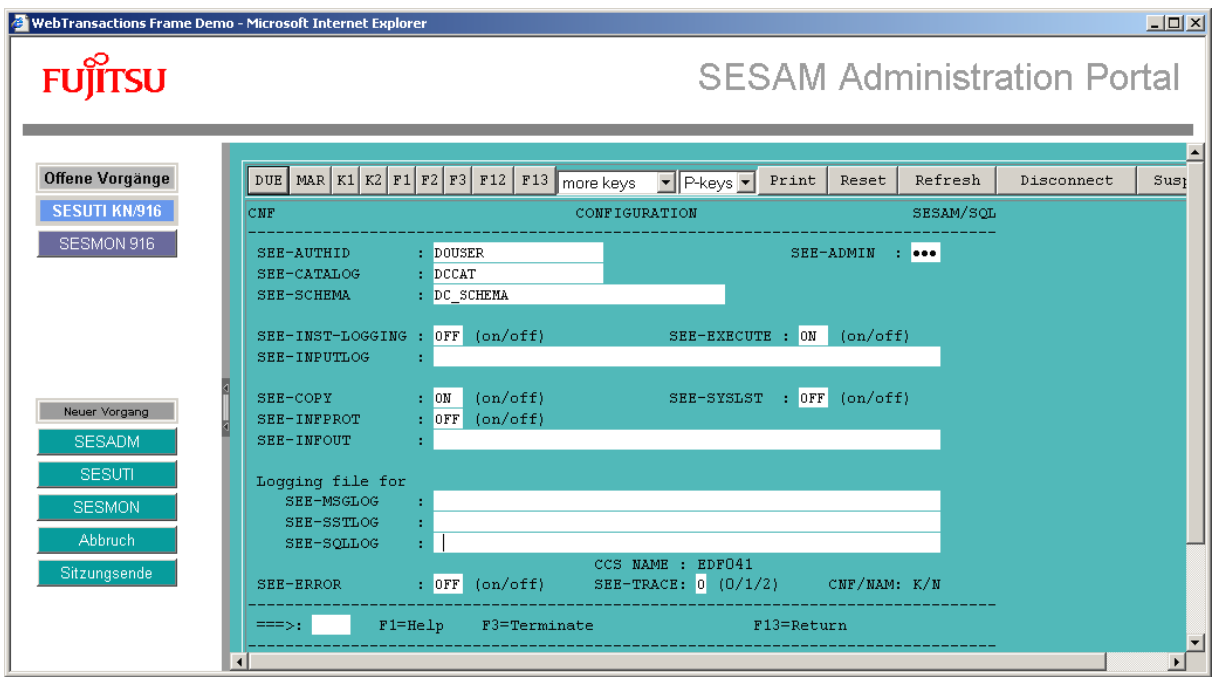

Das erste Format der ausgewählten Anwendung wird nach erfolgreichem Start im Hauptfenster des Browsers dargestellt. Hier findet auch die eigentliche Bearbeitung des Vorgangs, wie hier zu sehen die Utility-Monitor-Sitzung, statt.

Die standardmäßig verwendeten **Funktionstasten** des Terminals bzw. der Anwendung ("DUE", "K" und "F"-Tasten) werden im Browserfenster auf Buttons und Auswahllisten ("more keys", "P-keys") abgebildet.

Zusätzlich zu diesen Tastenbelegungen stehen an der WebTA-Oberfläche mehrere **Auswahlbuttons** (die keiner Taste des Terminals entsprechen) zur Steuerung der Web-TA-Sitzung zur Verfügung. Diese haben folgende Bedeutung:

- "Print" Anfordern eines Terminal-Hardcopy-Drucks
- "Reset" Zurücksetzen von Eingabefeldern ohne Kontakt zur Host-Anwendung
- "Refresh" Aktualisierung der Seite mit Information der Host-Anwendung
- "Disconnect"" Beenden der Verbindung zur Host-Anwendung
- "Suspend" Unterbrechung der Verbindung

Die Anwendung für SESAM/SQL ist so konfiguriert, dass die Seiten im Browser automatisch mit der aktuellen Information der Host-Anwendung aktualisiert werden. Eine Aktualisierung der Browserseiten mit der Refresh-Taste ist daher von Seiten des Benutzers nicht notwendig.

Wird ein offener Vorgang mit der Schaltfläche "Disconnect" beendet, wird die Verbindung zur Host-Anwendung abgebrochen und der zugehörige Button der Anwendung verschwindet wieder aus dem Auswahlmenü der offenen Vorgänge. Im Startmenü kann mit dem Auswahlbutton "Abbruch" der Start eines Vorgangs abgebrochen sowie mit dem Button "Sitzungsende" die gesamte Sitzung mit allen offenen Vorgängen beendet werden.

Die Funktionalität der Tasten "Print" (Anfordern eines Ternminal-Hardcopy-Drucks) und "Suspend" (Unterbrechung der Verbindung zur Host-Anwendung) die von Web-TA an der Weboberfläche angeboten werden, wird von der Anwendung für SESAM/SQL nicht explizit unterstützt.

#### **Hinweis zur Arbeit mit dem Anwendungsprogramm SESAM-Monitor SESMON:**

<span id="page-16-0"></span>Im SESAM-Monitor Startmenü kann für die Ausgabe-Medien "File", "Screen" und "Syslst" eine Refresh-Zeit eingestellt werden. Wird die Anwendung über Web-Transaction (OSD) gestartet, sollte diese Refresh-Zeit für das Ausgabe-Medium "Screen" mindestens 10 Sekunden betragen.

# **8 Anwendung beenden**

Das **explizite** Ende der Sitzung wird durch den Benutzer am Browser ausgelöst.

Aus der Benutzerverwaltung wird die Sitzung mit dem Abmelden des Administrators beendet, aus dem Portal der Anwendungen durch Auswahl des Buttons "Sitzungsende" im Startmenü des Frames. Nach dem Beenden wird in beiden Fällen ein Ende-Template angezeigt, in dem die Möglichkeit angeboten wird, nochmals eine neue Sitzung zu starten. Dazu wird im Template ein Link ("Start einer neuen Sitzung") angeboten:

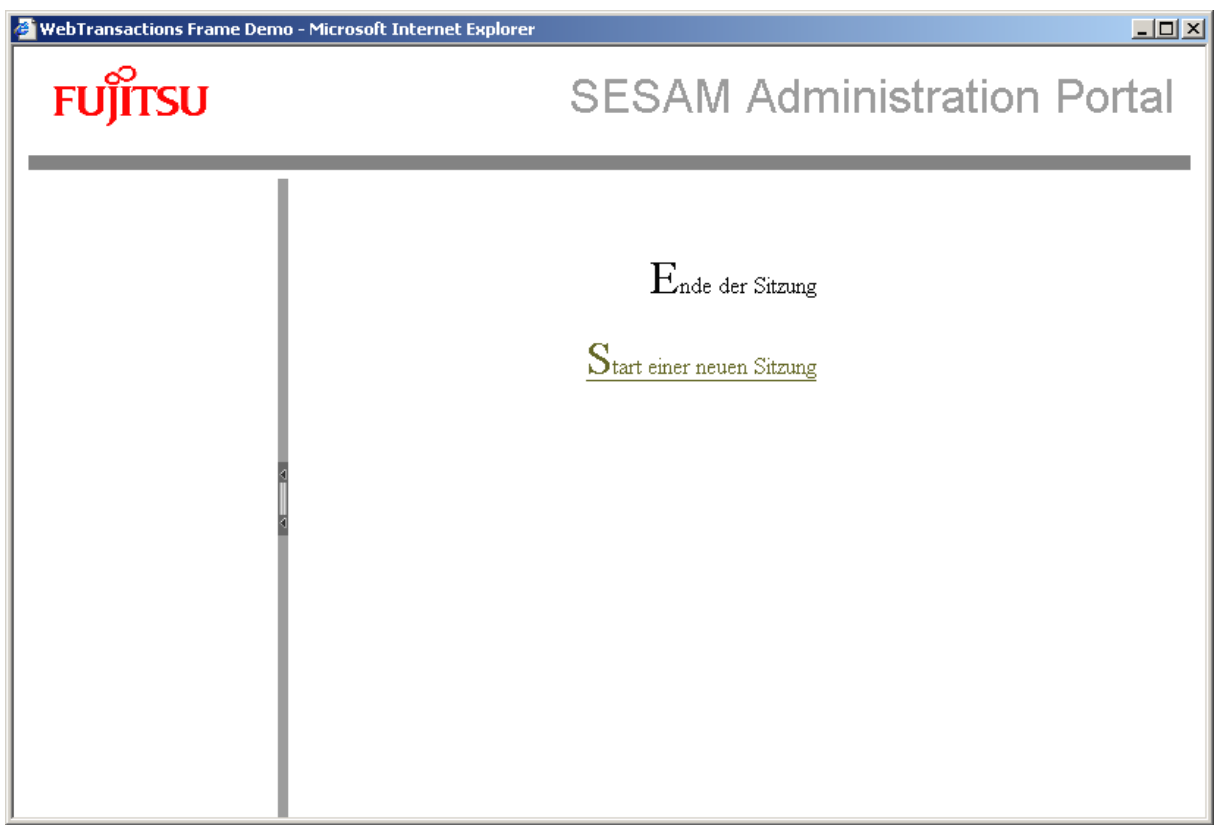

**Implizit** wird das Ende einer Sitzung durch einen von WebTA unterstützten Timeout-Mechanismus ausgelöst. Wird innerhalb einer definierten Timeout-Zeitspanne keine Anfrage an WebTA gestellt, wird die Sitzung beendet. Die Zeitspanne in Sekunden, die WebTA auf diese Anfrage wartet, bevor der Timeout-Mechanismus ausgelöst wird, ist in globalen Systemattributen hinterlegt. Hierbei wird unterschieden zwischen:

- TIMEOUT APPLICATION dem Applikations-Timer, das heißt der Zeitspanne in Sekunden, die auf Antworten von der Host-Anwendung gewartet wird und
- " TIMEOUT USER dem Benutzertimer, das heißt der Zeitspanne in Sekunden, die auf Antworten vom Benutzer am Browser gewartet wird, der mit dieser Anwendung kommuniziert.

WebTA verhindert mit dem eingebauten Timeout-Konzept, dass "vergessene" Sitzungen beliebig lange hängen bleiben. Andererseits sollte die Timeout-Spanne für Antworten der Host-Anwendung groß genug sein, um die Verbindung zur Anwendung nicht zu früh zu beenden.

Für SESAM/SQL sind die Zeitspannen für alle unterstützten Anwendungsprogramme mit 86400 Sekunden (das entspricht 24 Stunden) voreingestellt. Falls gewünscht, können Sie diese Zeitspannen mit Hilfe von WebLab ändern. Wie dabei vorzugehen ist, ist im nächsten Abschnitt ("Weitere Konfigurationsschritte") beschrieben.

## <span id="page-18-0"></span>**9 Weitere Konfigurationsschritte**

Sie haben die Möglichkeit, weitere Änderungen an der installierten Anwendung vorzunehmen. Diese sind für den Ablauf der Anwendung nicht notwendig, sie können jedoch optional durchgeführt werden, um die Anwendung noch besser an Ihre individuelle Umgebung anzupassen. Zur Durchführung der Konfigurationsschritte benötigen Sie in jedem Fall die Entwicklungssoftware WebLab.

Die Gestaltung der Anwendung für SESAM/SQL basiert zum Teil auf WTBeans, dies sind von WebTransactions zur Verfügung gestellte Komponenten zur Programmierung von Templates. Für die Durchführung der im folgenden beschriebenen Konfigurationsschritte ist es daher teilweise notwendig, Änderungen in WTBeans vorzunehmen. Die generelle Handhabung von WTBeans ist in den Manualen von WebLab ("Konzepte", Abschnitt 3.3, "WTBeans") sowie in der Online-Hilfe von WebLab beschrieben. Weitere Informationen zu WTBeans finden Sie in der Dokumentation "WTBeanCollection" zu WebTransactions V7.5.

(URL: [http://ts.fujitsu.com/products/software/openseas/webtransactions.html\)](http://ts.fujitsu.com/products/software/openseas/webtransactions.html)

Folgende Konfigurationsmöglichkeiten sind in diesem Abschnitt beschrieben:

- 1) Änderung der Zeitspannen für den impliziten Timeout
- 2) Verfeinerung des Rollenkonzeptes
- 3) Aktivierung der Funktionstaste "K2"
- 4) Anpassung der Darstellung der Formate der Host-Anwendung

### <span id="page-19-0"></span>**9.1 Änderung der Zeitspannen für den impliziten Timeout**

Die in der Anwendung definierten Zeitspannen für den Applikations- und den Benutzertimeout, deren Überschreitung zum impliziten Beenden der Anwendung führt, können verändert werden. Beide Timer sind, wie im vorigen Abschnitt beschrieben, mit 24 Stunden voreingestellt. Um diese Zeitspannen zu ändern, müssen folgende Dateien im Unterverzeichnis config/forms des Basisverzeichnisses angepasst werden:

- **wtcFrame\_startSesadm.htm** für SESADM
- **wtcFrame\_startSesmon.htm** für den SESAM-Monitor SESMON
- **wtcFrame\_startUtimon.htm** für den Utility-Monitor SESUTI

Gehen Sie dabei wie folgt vor:

- Öffnen sie die betroffene Datei in WebLab.
- Klicken Sie mit der rechten Maustaste auf die erste (in WebLab pinkfarbig hinterlegte) Zeile der Datei und wählen Sie die Funktion "WTBean bearbeiten".

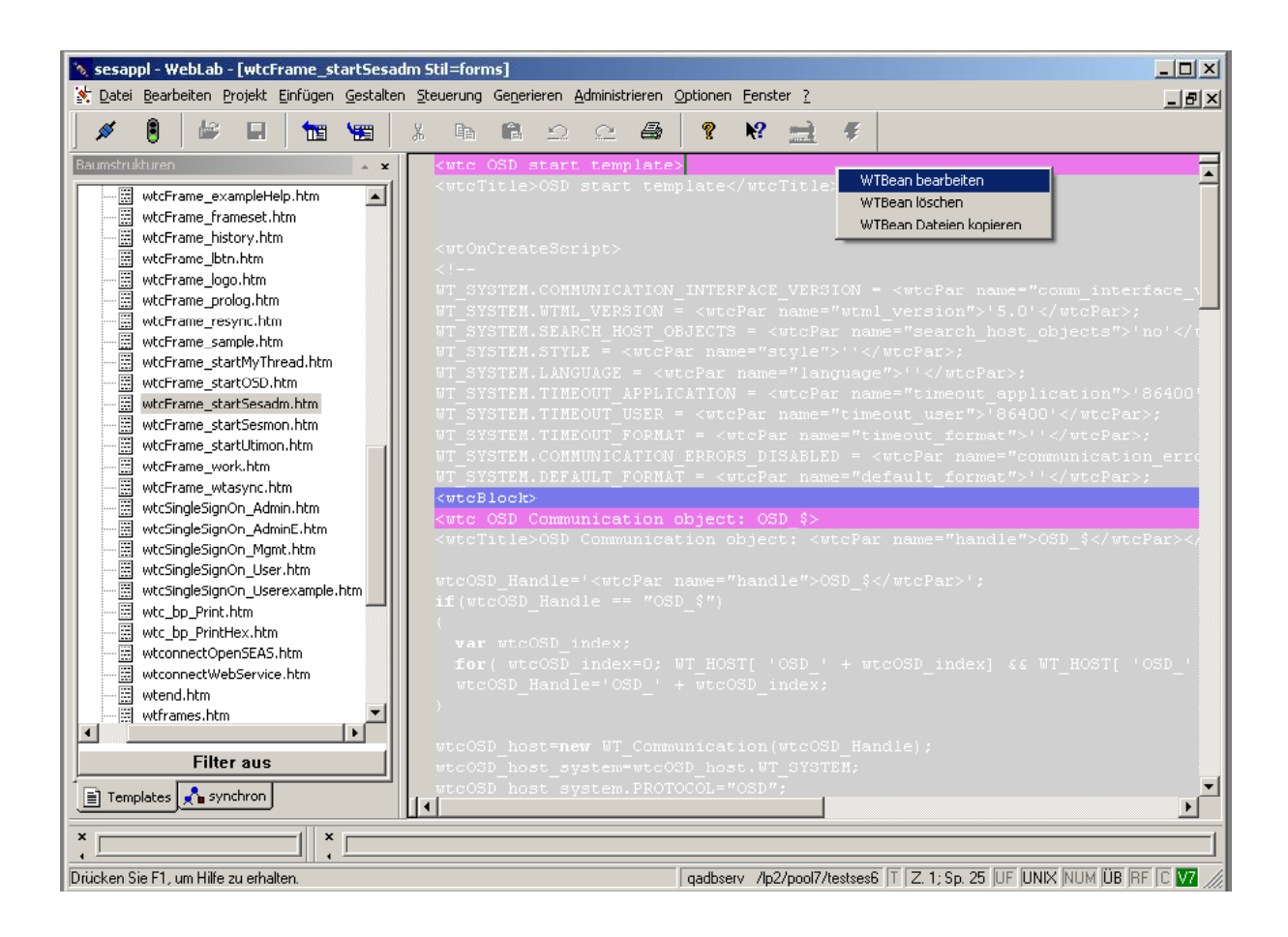

 Es wird ein Dialogfeld mit Registerkarten geöffnet, in dem Sie die betroffenen Parameter in der Registerkarte "WT\_SYSTEM Attribute" bearbeiten können. Der voreingestellte Wert wird angezeigt. Ändern Sie die Werte wie gewünscht und bestätigen Sie Ihre Angaben mit "OK".

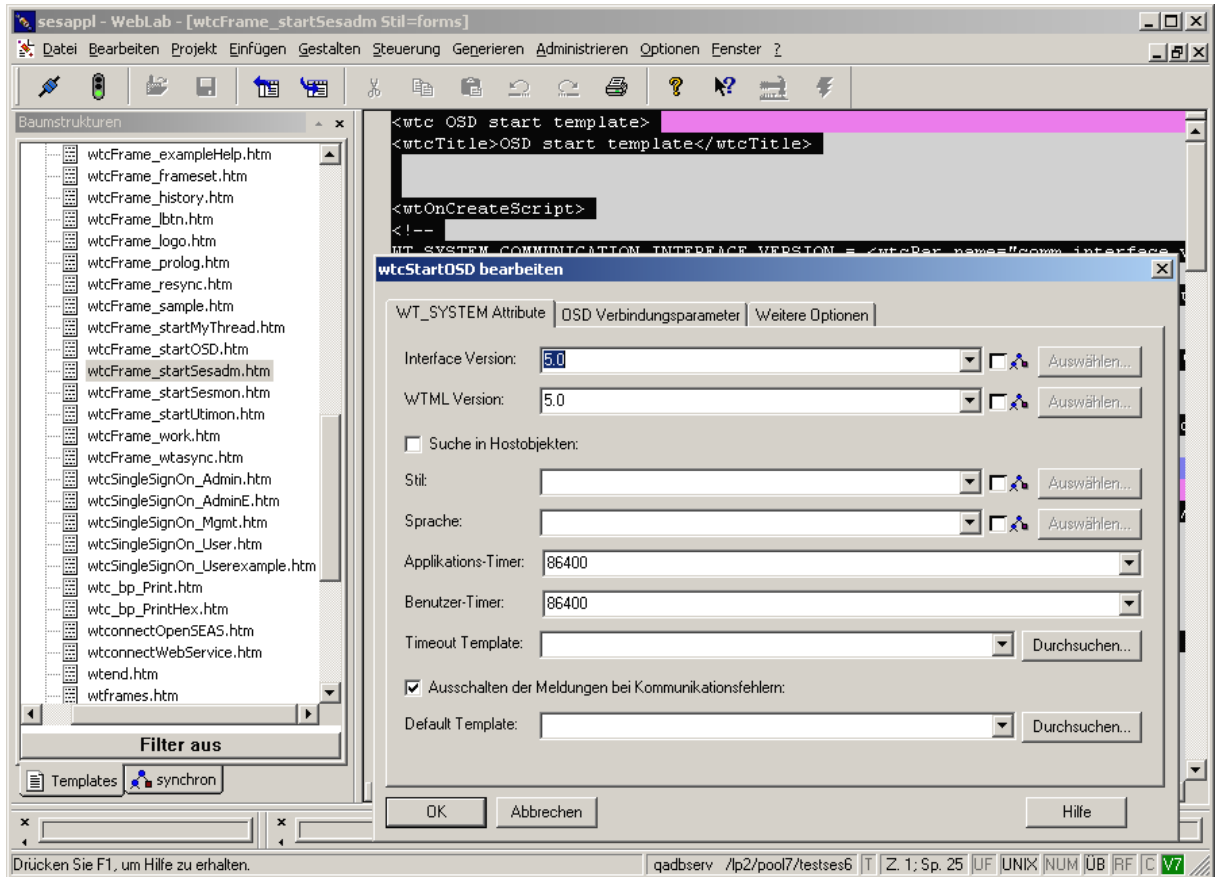

 Speichern Sie die geänderte Datei ab. Die neuen Werte werden beim nächsten Start der Anwendung berücksichtigt.

### <span id="page-20-0"></span>**9.2 Verfeinerung des Rollenkonzeptes**

Die WebTA-Anwendung wird mit den im Abschnitt "Benutzerverwaltung" beschriebenen Rollen, das heißt dem Administrator "admin", sowie den "User-Rollen" Sesadm, Sesmon und Utimon, ausgeliefert. Falls dies für Ihr Anwendungsszenario erforderlich sein sollte, können mit Hilfe von WebLab weitere User-Rollen definiert werden. Beispielsweise können Sie die Rolle "Sesadm" so verfeinern, dass nur ein bestimmter Benutzer einen bestimmten DBH (zum Beispiel den DBH mit NAM/CNF x/y auf einer bestimmten Anlage) administrieren darf. Was dafür zu tun ist, wird im folgenden Abschnitt gezeigt.

- Öffnen Sie mit WebLab die Datei "**SingleSignOn.htm**" im Unterverzeichnis "config/forms". In dieser Datei sind die Rollen der Anwendung definiert.
- Um weitere Rollen einzufügen, müssen Sie diese hier spezifizieren. Öffnen Sie dazu die Liste "wtcList Rollen" in der Datei, indem Sie mit der rechten Maustaste auf das grün unterlegte Feld "<wtcList Rollen>" klicken und die Funktion "Liste Bearbeiten" wählen.

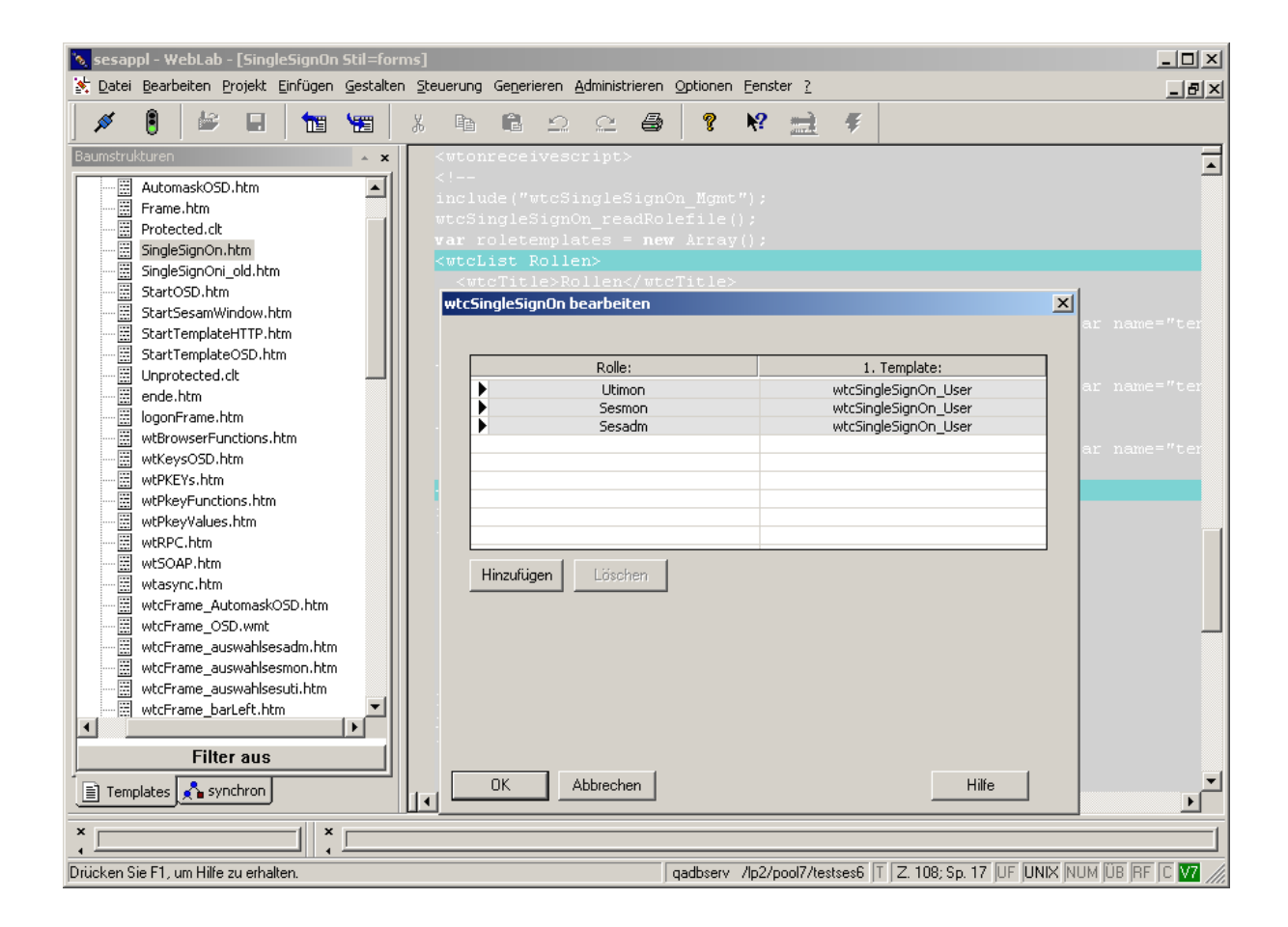

■ Im aufgeklappten Dialogfeld "wtcSingleSignOn bearbeiten" werden die bereits definierten Rollen angezeigt. Sie haben jetzt die Möglichkeit, weitere Rollen zu ergänzen. Wählen Sie dafür die Funktion "Hinzufügen". Im aufgeklappten Dialogfeld müssen Sie die Parameter des neuen Listenelementes vergeben. Als "**Rolle**" müssen Sie den Namen der neuen Rolle eintragen. Im hier beschriebenen Beispiel wäre dies "Sesadmxy". Beachten Sie, dass der Name keine Blanks oder bestimmte Sonderzeichen enthalten darf. WebLab überprüft den Namen bei der Eingabe.

 Als "**1.Template**" ist das Template der Anwendung anzugeben, das dem Benutzer mit dieser Rolle als erstes Template der Anwendung angezeigt wird. Da alle Anwendungsprogramme vom selben Frame aus gestartet werden können, bleibt dies auch für die neue Rolle das Template "wtcSingleSignOn User". Mit dem Button "Ok" werden die Änderungen in die Liste übernommen. Speichern Sie die geänderte Datei.

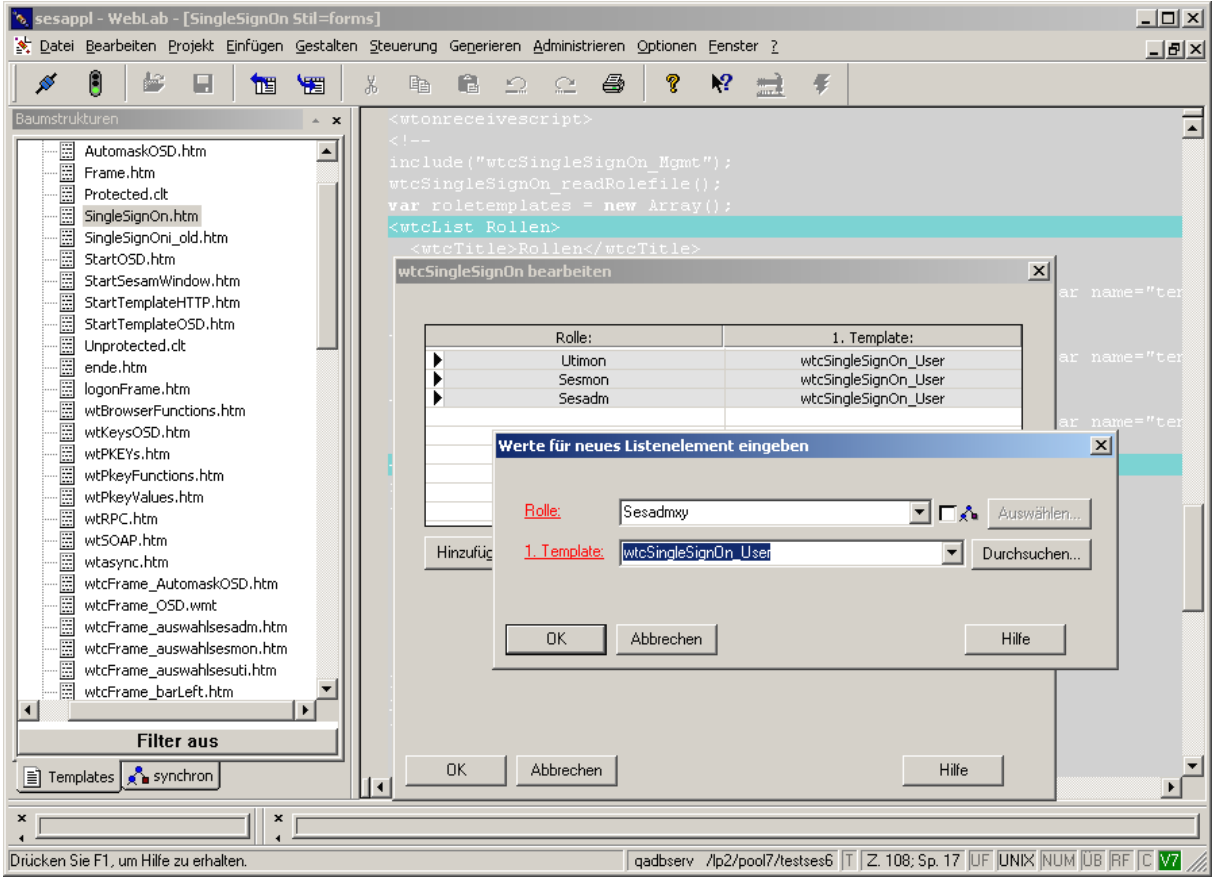

 Die **Verknüpfung** der Rolle mit den aufrufbaren **Dialogobjekten** (den SESAM-Anwendungsprogrammen) ist in der Datei "**Frame.htm**" im Unterverzeichnis "config/forms" enthalten. Um diese zu modifizieren, öffnen Sie diese Datei mit WebLab. Öffnen Sie in der Datei die Liste "wtcList Dialogobjekte" im grün hinterlegten Feld mit der rechten Maustaste und Auswahl der Funktion "Liste bearbeiten", zum Bearbeiten:

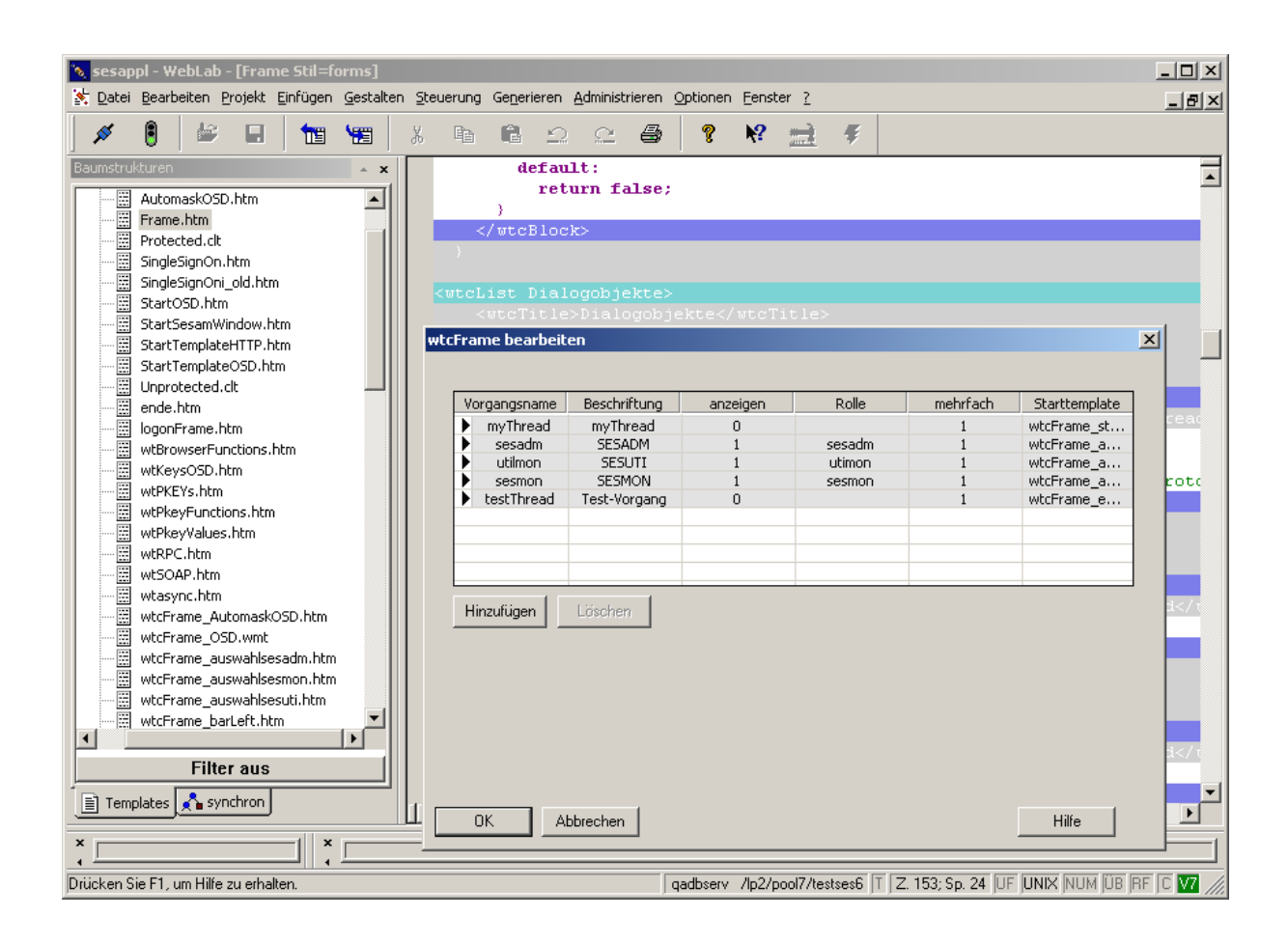

- Ergänzen Sie dann im aufgeklappten Dialogfeld einen neuen Eintrag mit den folgenden Parametern:
	- "**Vorgangsname**" Name des neuen Vorgangs. Dieser ist frei wählbar, hier im Beispiel: "sesadmxy", wie für die zuvor definierte Rolle.
	- "**Beschriftung**" Beschriftung des Buttons im Startmenü. Die Beschriftung kann ebenfalls frei gewählt werden, hier: "SESADMXY".
	- "anzeigen" dieses Feld muss angekreuzt werden, wenn die Schaltfläche des neuen Vorgangs im Startmenü angezeigt werden soll.
	- "**Rolle**" Über dieses Feld wird die Verknüpfung zu der neuen Benutzerrolle hergestellt. Hier muss daher der Name der zuvor in "SingleSignOn.htm" neu definierten Rolle, also "sesadmxy", eingetragen werden.
	- "**mehrfach**" gibt an, ob ein Mehrfachstart im Frame erlaubt werden soll.
	- "**Starttemplate**" 1. zu durchlaufendes Template bei Auswahl dieses Vorgangs. Spezifizieren Sie hier den Namen des neuen Auswahltemplates für "Sesadm xy", wie hier im Beispiel "wtcFrame\_auswahlsesadmxy.htm".

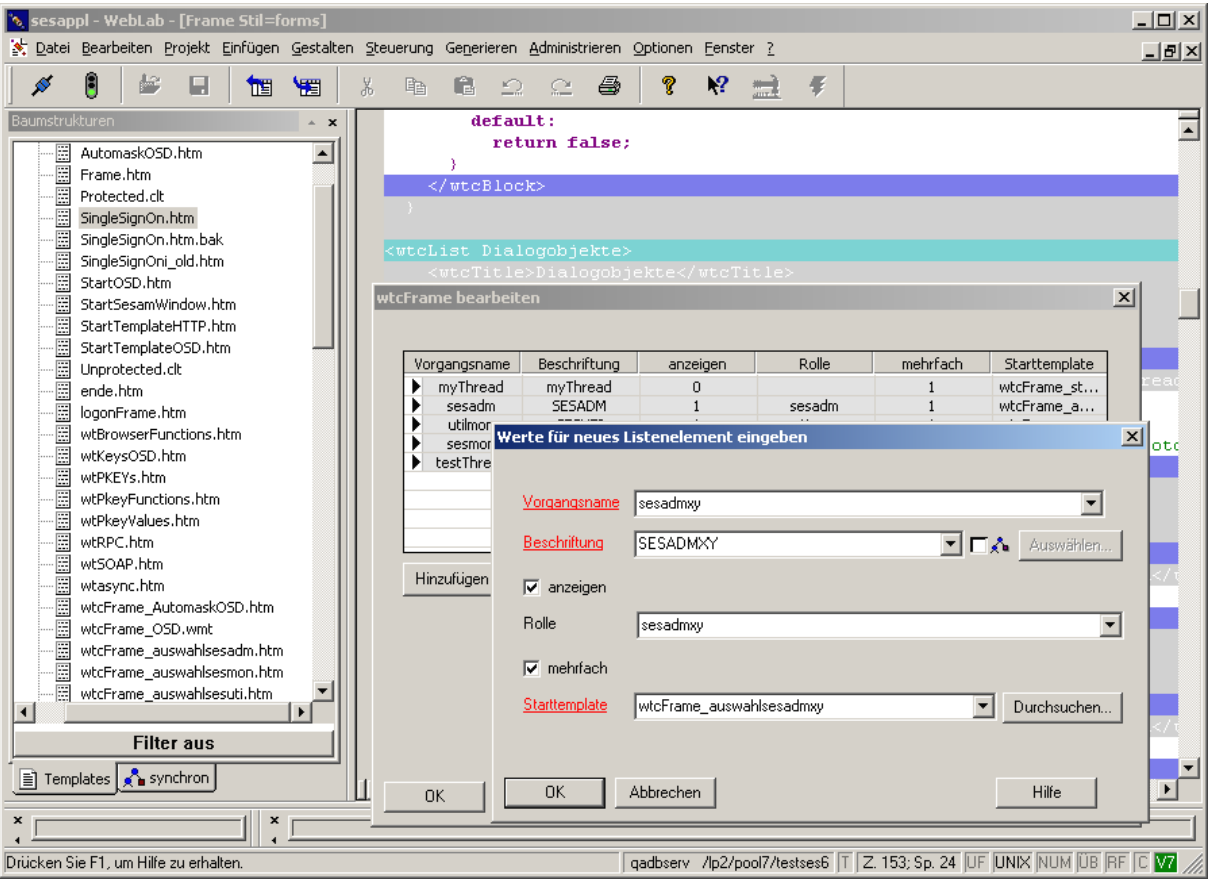

- Die Änderungen werden mit dem Button "OK" übernommen. Der neue Vorgang wird damit in die Liste der Dialogobjekte ("wtcList") im Template "Frame.htm" eingefügt. Für jeden Vorgang im wtcFrame-Objekt sind Funktionen bzw. Methoden vordefiniert. Diese Methoden sind Callback-Methoden, die bei bestimmten Aktionen, zum Beispiel beim Löschen, Aktivieren oder Deaktivieren eines Dialogobjektes, aufgerufen werden. Alle definierten Methoden sind in der Dokumentation "WTBeanCollection" im Abschnitt "wtcFrame", "Methoden und Funktionen" aufgeführt. Die Methoden stehen für jeden neuen Vorgang zur Verfügung, nachdem er neu eingefügt wurde. Beachten Sie aber, dass diese Methoden zunächst leer generiert und daher noch vervollständigt werden müssen. Dabei können Sie sich an den bereits definierten Vorgängen in der Liste der Dialogobiekte in "Frame.htm" ( zum Beispiel "sesadm") orientieren.
- Das Starttemplate des neuen Vorgangs ("wtcFrame auswahlsesadmxy.htm") müssen Sie neu erstellen. Für das hier gezeigte Beispiel kann dafür in WebLab eine neue (leere) Datei erzeugt und der Inhalt der existierenden Datei wtcFrame\_auswahlsesadm.htm in die neue Datei kopiert und mit den Verbindungsparametern für "DBH xy" angepasst werden:

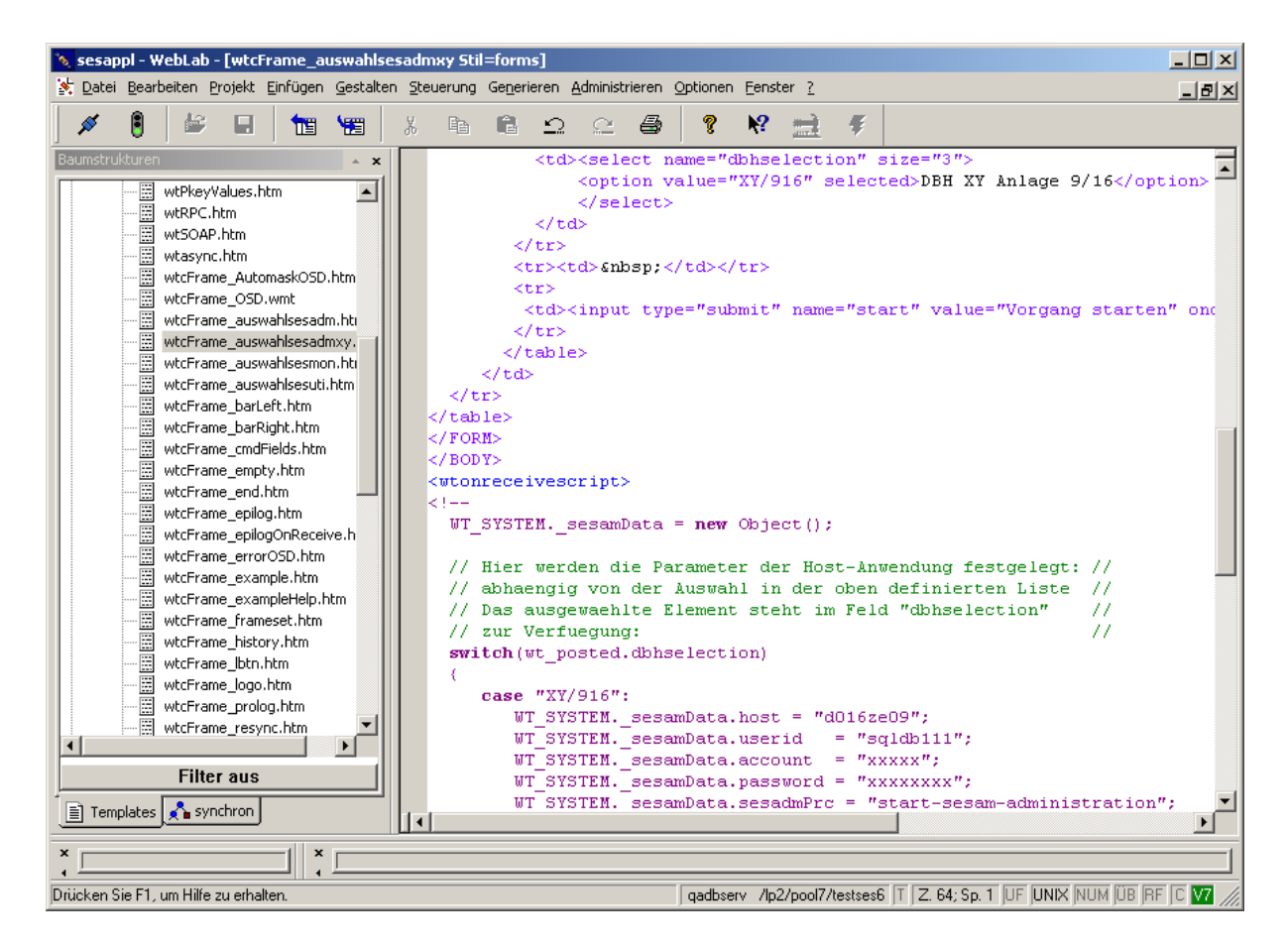

<span id="page-25-0"></span> Speichern Sie alle geänderten Dateien und starten Sie die Anwendung neu. Melden Sie sich dabei zuerst als Benutzer "admin" an und weisen Sie einem ausgewählten Benutzer die neue Rolle (und unter Umständen weitere Rollen) zu. Nur dieser Benutzer darf nach seiner Anmeldung mit dem neuen Vorgang arbeiten. Alle anderen Benutzer sehen den neu definierten Vorgang im Startmenü nicht.

### 9.3 Aktivieren der Funktionstaste "K2" in der ausgelieferten An**wendung**

Wie im Abschnitt "Arbeiten mit den Anwendungsprogrammen" beschrieben, werden die Funktionstasten des Terminals bzw. der Anwendung im Browserfenster auf Buttons und Auswahllisten abgebildet.

Die Taste "K2" wird dabei im Fenster zwar angezeigt, die Funktionalität der Taste ist jedoch aus Sicherheitsgründen in der Anwendung deaktiviert. Bei Auswahl des Buttons "K2" wird der Benutzer durch eine Meldung darauf hingewiesen, dass diese Funktionstaste nicht unterstützt wird. Dadurch wird verhindert, dass Benutzer der Anwendung aus dem Web Zugriff auf die BS2000-Kennungen, in denen die Anwendungsprogramme laufen und damit auf dort eventuell vorhandene sensible Daten erhalten. Falls Sie die Funktion dieser Taste in Ihrer Anwendung aktivieren wollen, können Sie die Anwendung mit Hilfe von WebLab entsprechend modifizieren. Gehen Sie dabei wie folgt vor:

Öffnen Sie mit WebLab die Datei "wtKeysOSD.htm" im Unterverzeichnis "config/forms:

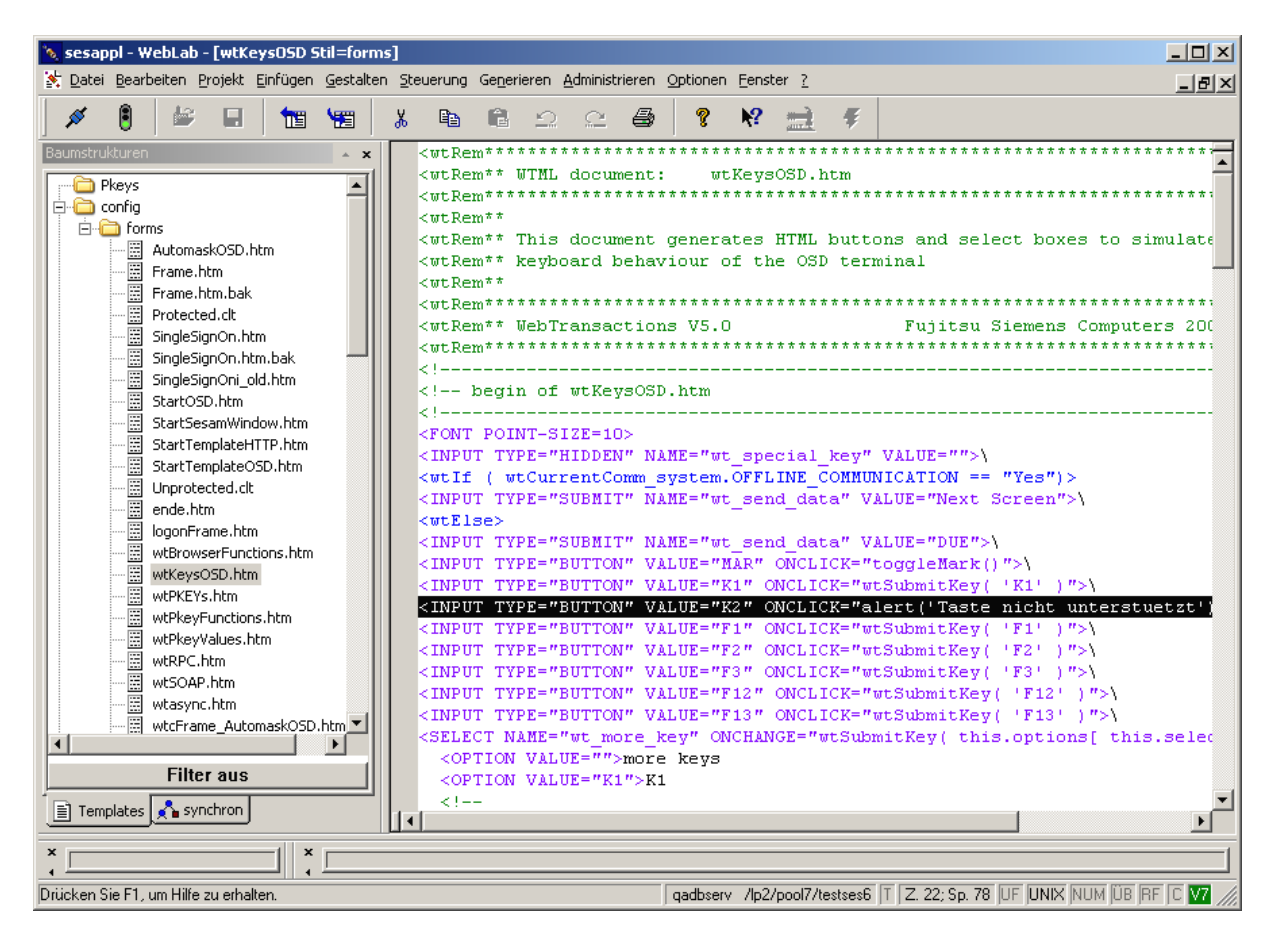

Hinter dem Schlüsselwort "<wtElse>" werden hier die von der Anwendung unterstützten Buttons für die Funktionstasten definiert.

Ersetzen Sie in der 4. Zeile (Behandlung des Buttons "K2") die hinter "ONCLICK=" definierte Aktion ("alert....") durch den Text "wtSubmitKey(,K2')", entsprechend den übrigen hier definierten Funktionsbuttons (zum Beispiel "K1").

### <span id="page-27-0"></span>**9.4 Anpassung der Darstellung der Formate der Host-Anwendung**

Alle BS2000-proprietären Maskenformate der Anwendungsprogramme werden für die WebTA-Anwendung von SESAM/SQL mit Hilfe eines sogenannten **Auto-Mask-Templates** in browserfähige HTML-Dokumente umgesetzt.

Globale Aufbereitungen für alle Formate, zum Beispiel die Wahl der Hintergrundfarbe, werden automatisch mit dieser Umsetzung erreicht. Auf eine weitergehende formatspezifische Ausgestaltung einzelner Formate für die Web-Oberfläche der ausgelieferten Anwendung wird in SESAM/SQL verzichtet. Das generelle Layout der Formate im Browser entspricht damit im Wesentlichen dem Layout der Masken im BS2000 und ist für alle Formate in der Anwendung einheitlich und unabhängig von eventuell in der Host-Anwendung notwendigen Format-Korrekturen.

<span id="page-27-1"></span>WebTransactions bietet die Möglichkeit, einzelne Host-Formate durch ein sogenanntes "Capture"-Verfahren individuell auszugestalten. Hiermit kann zum Beispiel das Layout von Formaten an eine Windows-Oberfläche angeglichen werden. Das "Capture"-Verfahren für eine OSD-Anwendung ist im Manual "WebTransactions V7.5", "Anschluss an OSD-Anwendungen", im Abschnitt "7.1", "Capture Verfahren mit WebLab" beschrieben. Anpassungen, die Sie damit am Layout der Formate dieser Anwendung vornehmen, werden jedoch bei der Weiterentwicklung des Produkts und bei eventuellen Korrekturversionen nicht berücksichtigt und müssen somit vom Anwender in einer Folge- bzw. Korrekturversion erneut vorgenommen werden.

# **10 Sonstige Hinweise**

#### **Start der Anwendung in WebLab:**

Im Produktivbetrieb verbinden Sie sich vom Client-PC aus mit Hilfe eines Browsers mit einer WebTA-Anwendung.

Änderungen in der Anwendung können in WebLab vorgenommen werden, ohne die Sitzung zu starten, indem in WebLab eine Verbindung zu deren Basisverzeichnis eröffnet wird. Für Änderungen in der Anwendung bietet WebLab Ihnen auch die Möglichkeit, Templates "on the fly", das heißt während einer laufenden Sitzung, zu bearbeiten und aktuelle Änderungen direkt im Browser zu überprüfen. Wenn Sie mit WebLab in diesem Modus Änderungen an Templates durchführen wollen, müssen Sie die WebTA-Sitzung nicht im Browser, sondern in WebLab selbst starten. Gehen Sie dazu so vor, wie dies im Manual "WebTransactions V7.5", "Konzepte und Funktionen", Kapitel 6, Abschnitt 6.2.3. "Sitzung starten" und 6.5 "Templates bearbeiten", beschrieben ist. Um mit WebLab eine Sitzung starten zu können, müssen beim Start einige zusätzliche Parameter spezifiziert werden, die für das Öffnen der Sitzung benötigt werden. Unter anderem muss hier der Name des Starttemplates der Anwendung angegeben werden, dies ist dasjenige Template, das als erstes Template der Sitzung im Browser angezeigt werden soll. Geben Sie hier als Namen des Starttemplates "SingleSignOn" an, damit WebLab die Sitzung eröffnen kann.